# *<br />
SCARMIN*

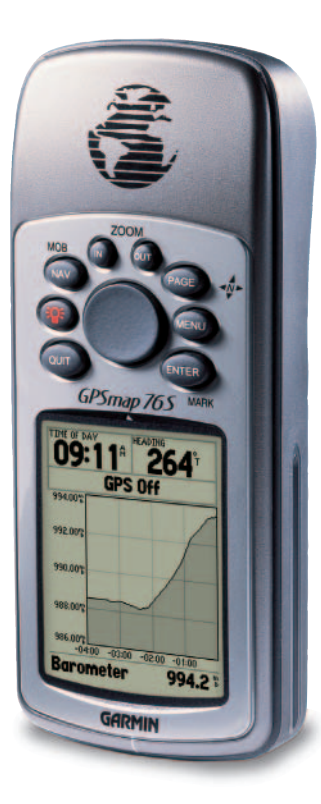

# **GPSMAP 76S**

*Récepteur de cartographie*

Manuel de l'utilisateuret guide de référence

© Copyright 2000-2003 Garmin Ltd. ou ses filiales Tous droits réservés

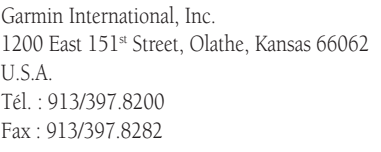

Garmin (Europe) Ltd. Unit 5, The Quadrangle, Abbey Park Industrial Estate, Romsey, SO51 9DL, U.K. Tél. : 44/1794.519944 $Fax \cdot 44/1794.519222$ 

Garmin Corporation No. 68, Jangshu 2nd Road, Shijr, Taipei County, TaiwanTél. : 886/2.2642.9199Fax : 886/2.2642.9099

Sauf par autorisation expresse dans les présentes, aucune partie de ce manuel ne peut être reproduite, copiée, transmise, diffusée, téléchargée ou enregistrée sur un support de stockage quelconque, quelle que soit la raison, sans un consentement préalable et écrit de la société Garmin. La société Garmin octroie par les présentes la permission de télécharger une copie unique de ce manuel et de toute révision de ce manuel sur un disque dur ou un autre support électronique pour le consulter et imprimer une copie de ce manuel ou toute révision du manuel, dans la mesure où cette copie électronique ou papier du manuel ou de la révision contient le texte complet de cet avis de copyright, sachant que toute distribution commerciale non autorisée de ce manuel ou d'une révision demeure strictement interdite. Les informations figurant dans ce document sont sujettes à modification sans préavis. La société Garmin se réserve le droit de modifier ou d'améliorer ses produits, ainsi que d'en changer le contenu, sans être tenue d'en aviser qui que ce soit.

Adresse du site Web : www.garmin.com

Garmin®, TracBack®, GPSMAP® et MapSource® sont des marques déposées de la société Garmin Ltd. ou de ses filiales et ne peuvent donc pas être utilisées sans autorisation expresse de la société Garmin.

Cette version française du manuel anglais du GPSMAP 76S, (n° de pièce Garmin 190-00249-00, révision C) a été préparée pour la commodité de l'utilisateur. Si nécessaire, veuillez consulter la version anglaise la plus récente de ce manuel en ce qui concerne l'utilisation et le fonctionnement du GPSMAP 76S.

Juillet 2003 Numéro de pièce 190-00249-90 Édition B

#### **Enregistrement du GPSMAP 76S**

Aidez-nous à vous offrir une meilleure assistance en complétant votre enregistrement en ligne dès aujourd'hui!

Pourquoi est-il préférable d'enregistrer votre GPSMAP 76S?

- Vous serez avisé des mises à jour du produit
- Vous serez avisé des lancements de nouveaux produits
- Vous pourrez bénéficier d'une assistance pour retracer votre appareil s'il est volé ou perdu

Connectez-vous à notre site Web (www.garmin.com) et utilisez le lien d'enregistrement de produit en page d'accueil.

Merci d'avoir choisi le GPSMAP 76S de la société Garmin. Si vous avez des questions ou des commentaires concernant l'utilisation du GPSMAP 76S, vous pouvez visiter notre site Web ou contacter notre service à la clientèle entre 8h00 et 17h00 (heure centrale) du lundi au vendredi (sauf les journées fériées) au 1-800-800-1020 (Amérique du nord seulement).

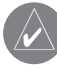

Si vous avez déjà enregistré l'achat d'un produit Garmin par courrier, nous vous invitons à enregistrer ce produit avec notre NOUVEAU système en ligne.

### **Introduction**

### **Enregistrement**

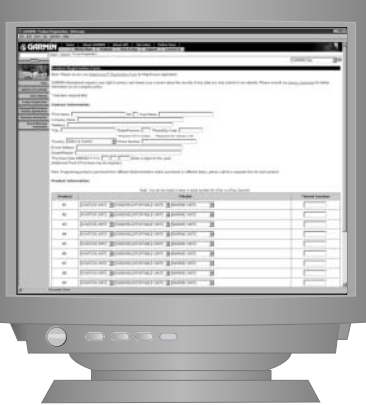

### **Avertissements et mises en garde**

AVERTISSEMENT : S'il est décidé d'utiliser le GPSMAP 76S dans un véhicule, le propriétaire/utilisateur du GPSMAP 76S a l'entière responsabilité d'installer l'appareil GPS de telle sorte qu'il ne cause pas de dommage ou de blessure en cas d'accident. N'installez pas le GPSPMAP 76S au-dessus d'un panneau de coussin de sécurité gonflable ni à un endroit où il pourrait blesser le conducteur ou un passager en cas d'accident.

AVERTISSEMENT : S'il est décidé d'utiliser le GPSMAP 76S dans un véhicule, le conducteur du véhicule a l'entière responsabilité de conduire prudemment, de toujours surveiller les conditions routières et de ne jamais se laisser distraire par le GPSMAP 76S, sauf pour raisons de sécurité. Il est dangereux d'utiliser le GPSMAP 76S tout en conduisant. Si le conducteur d'un véhicule équipé d'un GPSMAP 76S ne se concentre pas entièrement sur la conduite du véhicule et sur les conditions routières lorsque le véhicule est en déplacement, il risque de causer un accident occasionnant des dommages et des blessures.

MISE EN GARDE : L 'UTILISATEUR A L 'ENTIÈRE RESPONSABILITÉ DE L 'UTILISATION PRUDENTE DU PRODUIT. CE PRODUIT EST CONÇU UNIQUEMENT POUR FACILITER LES DÉPLACEMENTS. IL NE DOIT JAMAIS ÊTRE UTILISÉ DANS UN CADRE NÉCESSITANT DES MESURES PRÉCISES DE DIRECTION, DE DISTANCE, DE POSITION OU DE TOPOGRAPHIE

MISE EN GARDE : Le système GPS (Global Positioning System) est exploité par le gouvernement des États-Unis, qui est seul responsable de son exactitude et de son entretien. Ce système est sujet à des modifications pouvant affecter la précision et le rendement de tous les appareils GPS. Même si le GPSMAP 76S est un appareil électronique précis d'AIDe à la NAVigation (NAVAID), il risque, comme tout autre NAVAID, d'être mal utilisé ou mal interprété, et peut ainsi menacer la sécurité des utilisateurs.

REMARQUE : Cet appareil respecte les limites d'interférence de la partie 15 des règles de la FCC s'appliquant aux appareils numériques de classe B destinés à un USAGE AU DOMICILE OU AU BUREAU (les normes d'interférences pour « le domicile ou le bureau » sont plus strictes que les normes s'appliquant aux « activités de plein air »). Le fonctionnement de cet appareil dépend des conditions suivantes : (1) Cet équipement ne peut pas causer d'interférences nuisibles et (2) cet équipement doit accepter toute interférence reçue, y compris les interférences capables de causer un mauvais fonctionnement.

Le GPSMAP 76S ne contient pas de pièce réparable par l'utilisateur. Les réparations doivent toutes être faites par un centre de réparation Garmin agréé. Toute réparation ou modification non autorisée risque de causer des dommages permanents à l'appareil, ainsi que d'annuler la garantie et votre droit d'utiliser l'appareil, conformément aux règles de la partie 15.

### **Introduction**

### **Déclaration de conformité avec les normes de la FCC**

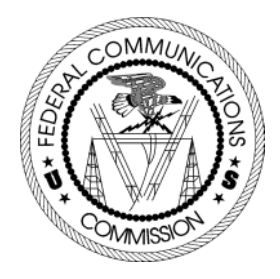

### **Accord de licence d'utilisation du logiciel**

#### **Accord de licence d'utilisation du logiciel**

LORSQUE VOUS UTILISEZ LE GPSMAP 76S, VOUS ACCEPTEZ DE VOUS CONFORMER AUX CONDITIONS DE L 'ACCORD DE LICENCE D'UTILISATION DU LOGICIEL, TEL QU'ÉNONCÉ CI-DESSOUS. VEUILLEZ LIRE ATTENTIVEMENT CET ACCORD.

La société Garmin vous octroie une licence limitée vous permettant d'utiliser le logiciel intégré à cet appareil (ci-après le « Logiciel ») sous forme binaire exécutable, dans le cadre du fonctionnement normal de l'appareil. Les droits de propriété juridique et de propriété intellectuelle associés au Logiciel demeurent réservés à la société Garmin.

Vous reconnaissez que le Logiciel appartient à Garmin et qu'il est protégé par les lois américaines sur les droits d'auteur, ainsi que par de nombreux traités internationaux de protection des droits d'auteur. Vous reconnaissez également que la structure, l'organisation et le code du Logiciel constituent des secrets commerciaux précieux de la société Garmin, et que le code source du Logiciel doit demeurer un secret commercial de la société Garmin. Vous acceptez de ne pas décompiler, désassembler, modifier, assembler en ordre inverse, décoder ou réduire sous forme lisible par l'humain, le Logiciel ou tout partie le constituant, ainsi que de ne pas créer un produit dérivé du Logiciel. Vous acceptez de ne pas exporter ou réexporter le logiciel dans un pays quelconque si cette exportation ou cette réexportation se veut en violation des lois des États-Unis d'Amérique relatives au contrôle de l'exportation.

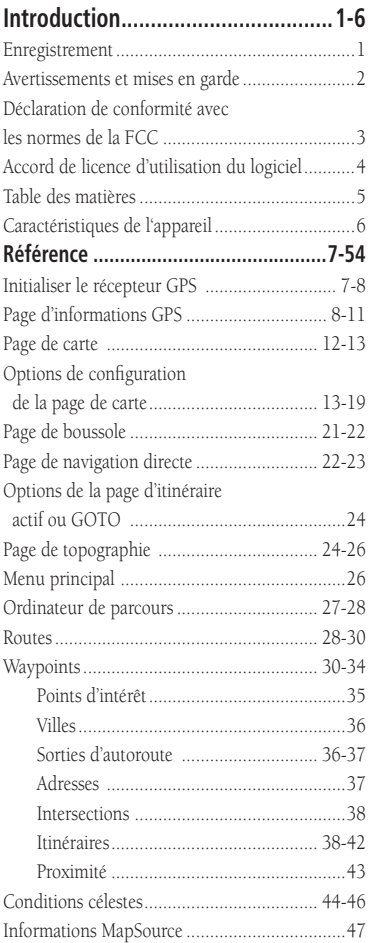

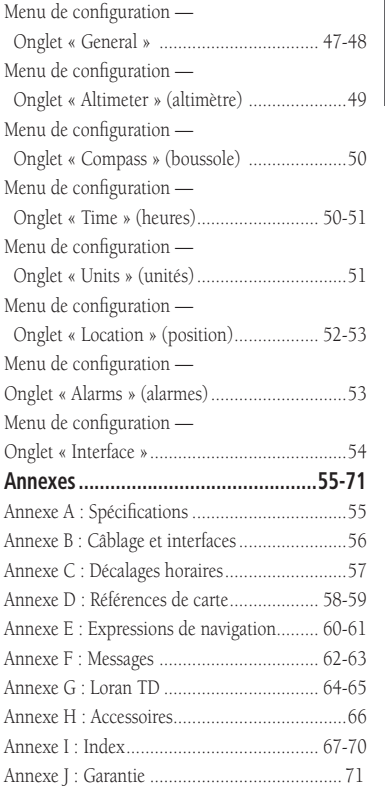

### **Table des matières**

### **Caractéristiques**

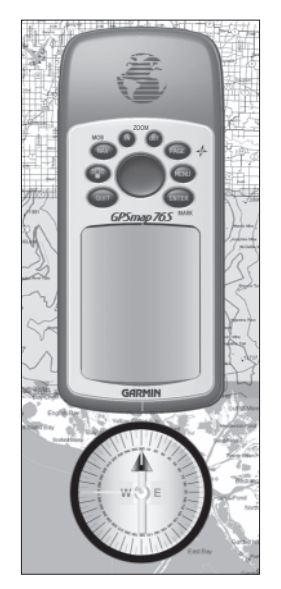

*REMARQUE : Vous devez toujours être prêt et capable de naviguer sans le GPSMAP 76S. Il est conçu pour compléter les autres formes classiques de navigation, pas pour les remplacer.*

The Le GPSMAP 76S est un récepteur GPS portatif 12 canaux pesant 213 grammes (7,5 oz), équipé d'une antenne intégrée de type Quad Helix. Le GPSMAP 76S possède neuf touches sur l'avant de son boîtier, permettant à l'utilisateur d'accéder rapidement à toutes les fonctions de l'appareil. Le GPSMAP 76S est doté d'un grand écran monochrome de 180 x 240 pixels à 4 niveaux de gris, procurant un affichage facile à lire.

Le GPSMAP 76 S est un appareil GPS complet, comprenant une boussole électronique et un baromètre. Il contient également une base de données de cartographie de l'Amérique du nord couvrant les routes principales et secondaires, ainsi que les sorties d'autoroute. Avec MapSource™, le logiciel de données de cartographie Garmin (non inclus), vous pouvez faire en sorte que le GPSMAP 76S affiche une grande variété d'informations de cartographie. Nous offrons plusieurs options de cartographie, notamment sur la topographie et les bons emplacements de pêche, ainsi que les données MetroGuide™ et BlueChart. Pour consulter la liste complète des produits MapSource, adressez-vous à votre détaillant ou visitez notre site Web (www.garmin.com).

La société Garmin a conçu votre GPSMAP 76S en fonction des besoins de l'utilisateur. Respectant la norme d'étanchéité IPX 7, votre GPSMAP 76S peut également flotter et supporter les conditions d'utilisation les plus dures. En outre, l'interface conviviale de votre nouveau produit Garmin vous permettra de pouvoir l'utiliser en situation réelle de navigation en très peu de temps. Votre GPSMAP 76S vous offre également un autre avantage capital : la tranquillité d'esprit. Grâce au GPSMAP 76S, vous saurez où vous vous trouvez, d'où vous venez et où vous allez. De plus, puisque vous saurez toujours comment rentrer chez vous, vous pourrez vous concentrer sur votre objectif : explorer les grands espaces.

Merci d'avoir choisi Garmin!

#### **Autres caractéristiques :**

**Waypoints (points de cheminement) :** 500 avec nom et symbole graphique.. **Routes :** Journal de route automatique; enregistrement de 10 itinéraires parcourus. **Itinéraires :** 50 itinéraires vous permettant de naviguer parmi 50 waypoints.

**Ordinateur de parcours :** Calcul de la distance parcourue du trajet, des temps d'arrêt, de la vitesse actuelle moyenne, de la durée de déplacement, de la vitesse globale moyenne, du temps de parcours total, de la vitesse maximale et de la distance totale parcourue.

**Conditions célestes :** Calcule les marées, les heures de lever et coucher du soleil, ainsi que les bonnes périodes de chasse et pêche.

Le manuel de référence décrit en détail les pages de base de l'appareil et les options offertes. Le guide de démarrage rapide décrit la procédure de navigation avec les pages de base et les menus d'options. Même si le manuel de référence donne certaines instructions pour choisir des éléments, son objectif principal est de décrire de façon détaillée chaque page de base et son menu d'options.

### **Initialiser le récepteur GPS**

Avant de pouvoir utiliser le GPSMAP 76S en situation de navigation réelle, le récepteur GPS doit être initialisé. Le récepteur GPS ne doit être initialisé qu'avant la première utilisation de l'appareil ou après l'avoir rangé pendant plusieurs mois.

Le GPSMAP 76S enregistre les données orbitales relatives à chaque satellite dans un registre d'éphémérides. Les données orbitales sont fournies dans les signaux satellites. Chaque fois que l'appareil reçoit des signaux satellites, les éphémérides sont mises à jour. C'est ainsi que le GPSMAP 76S sait quels satellites il doit chercher. Si vous cessez l'utilisation de votre GPSMAP 76S pendant plusieurs mois ou si vous le déplacez de plusieurs centaines de kilomètres entre deux utilisations, les éphémérides deviennent « froides », dans le sens où les informations orbitales ne sont plus valides. Si les éphémérides sont « froides », votre appareil aura de la difficulté à trouver des signaux satellites. Si l'appareil est incapable de recevoir suffisamment de signaux satellites pour établir sa position, il affiche un menu d'options.

#### **Initialiser le récepteur GPS :**

- 1. Alors que des piles neuves sont installées, allez à l'extérieur avec l'appareil et placezvous de façon à avoir une vue du ciel à 360°.
- 2. Allumez l'appareil et tenez-le devant vous avec la partie supérieure orientée vers le haut. Suivez les instructions à l'écran et appuyez sur **PAGE** pour afficher la page d'informations GPS.
- 3. La procédure d'initialisation est automatique. Il ne devrait pas falloir plus de 5 minutes au GPSMAP 76S pour acquérir suffisamment de signaux satellites et devenir opérationnel. Lorsque l'appareil est en mesure de naviguer, il affiche « 2D GPS Location » ou « 3D GPS Location » dans le champ d'état du récepteur.

### **Getting Started Référence**

### **Initialiser le récepteur GPS Orientez le haut de l'appareil vers le ciel**

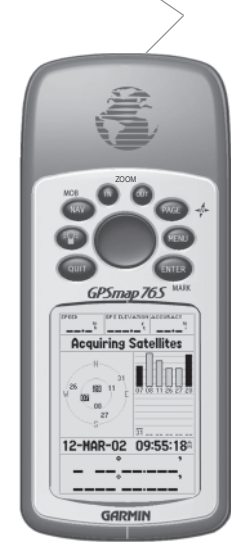

7*Lorsque vous initialisez le récepteur ou que vous essayez de capter des signaux satellites, orientez le GPSMAP 76S de sorte que le haut de l'appareil soit dirigé vers le ciel. Si l'appareil est tenu avec le haut tourné vers l'horizon, la réception satellite risque d'être sérieusement compromise.*

### **Initialiser le récepteur GPS**

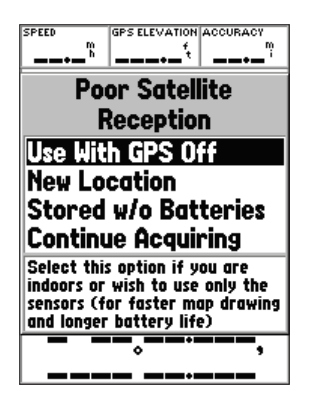

**Options d'initialisation**

### *Options d'initialisation*

Si le GPSMAP 76S est incapable d'établir sa position, un menu d'options s'affiche. Selon la situation, choisissez l'option appropriée pour aider l'appareil à capter des signaux satellites.

**Use With GPS Off (utiliser avec récepteur GPS désactivé) —** Cette option désactive le récepteur GPS. Choisissez cette option si vous êtes à l'intérieur et ne pouvez recevoir de signal satellite, ou si vous désirez uniquement utiliser les capteurs. Lorsque vous sélectionnez cette option, l'appareil utilise moins d'énergie des piles et la carte se redessine plus rapidement.

**New Location (nouvelle position) —** Si vous avez déplacé l'appareil dans un autre pays ou sur une grande distance et si vous avez des difficultés à capter les satellites, choisissez « New Location ». Lorsque vous sélectionnez « New Location », un autre menu apparaît ensuite. Ce menu contient les options « Automatic » (automatique) et « Use Map » (utiliser la carte). Si vous choisissez « Automatic », l'appareil se place en mode AutoLocate et commence à chercher des satellites. Si vous choisissez « Use Map », vous pouvez utiliser le pointeur de la page de carte pour sélectionner une position approximative et l'appareil continuera ensuite à capter normalement les signaux satellites. Le mode « Automatic » peut mettre plus de temps pour trouver des signaux satellites.

**Stored w/o Batteries (rangé sans piles) —** Si vous avez rangé l'appareil sans piles, il est possible que la date dans la mémoire de l'appareil soit incorrecte. Pour vérifier la date, mettez en surbrillance « Stored w/o Batteries » et vérifiez la date indiquée. Si la date est incorrecte, sélectionnez « Stored w/o Batteries » pour poursuivre l'acquisition de signaux satellites.

**Continue Acquiring (poursuivre l'acquisition) —** Sélectionnez cette option si vous êtes dans un endroit où les signaux satellites sont temporairement bloqués.

### **Page d'informations GPS**

La page d'informations GPS indique votre vitesse, votre altitude, la précision des mesures, l'état du récepteur, la position des satellites, la puissance des signaux satellites, la date, l'heure et la position actuelle du récepteur GPS. Si vous utilisez un autre format de position que celui offert par défaut (hddd° mm. mmm), vous pouvez appuyer sur le **BOUTON CENTRAL** dans n'importe quelle direction pour afficher votre position actuelle dans l'autre format disponible, en bas de l'écran.

### *Vitesse, altitude GPS et précision des mesures*

Lorsque le GPS reçoit les signaux d'au moins trois satellites, il indique sa vitesse actuelle de déplacement, l'état DGPS et la précision approximative de sa position. Pour indiquer l'altitude GPS, l'appareil doit recevoir les signaux d'au moins quatre satellites.

### *État actuel du récepteur GPS*

L 'appareil indique toujours l'état actuel du récepteur GPS.

**Autolocate —** Force le récepteur à chercher individuellement des satellites.

**Acquiring Satellites (acquisition de signaux satellites) —** Le récepteur se place dans ce mode chaque fois qu'il est allumé. Le récepteur GPS demeure dans ce mode jusqu'à ce qu'il ait capté les signaux d'au moins trois satellites.

**2D GPS Location (position GPS 2D) —** Indique que le récepteur utilise les signaux de seulement trois satellites. Lorsqu'une position GPS 2D est établie, l'appareil indique votre position actuelle, mais il est incapable de calculer votre altitude.

**3D GPS Location (position GPS 3D) —** Indique que le récepteur utilise actuellement les signaux d'au moins quatre satellites, ce qui lui permet d'indiquer votre position et votre altitude.

**2D Differential Location (position différentielle 2D) —** Indique que le récepteur utilise les données différentielles DGPS ou WAAS de trois satellites.

**3D Differential Location (position différentielle 3D) —** Indique que le récepteur utilise les données différentielles DGPS ou WAAS d'au moins quatre satellites.

**Lost Satellite Reception (perte de réception satellite) —** Indique que le GPS a perdu la réception des signaux satellites.

**Simulating GPS (simulation GPS) —** Indique que le GPSMAP 76S fonctionne en mode simulateur et que le récepteur GPS est éteint. N'oubliez pas que si vous utilisez le mode simulateur, le GPSMAP 76S ne peut pas être employé pour une navigation réelle.

**GPS Off (récepteur GPS désactivé) —** Indique que le récepteur GPS est désactivé.

#### **Getting Started Référence**

### **Page d'informations GPS**

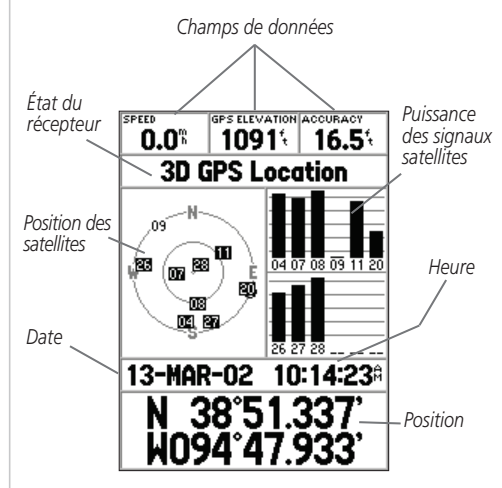

**Page d'informations GPS**

### **Page d'informations GPS**

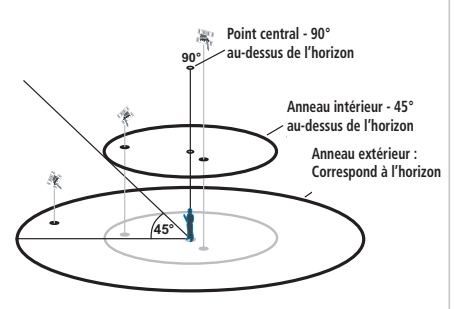

**Vue des satellites dans le ciel**

### *Position des satellites*

La position des satellites disponibles est indiquée par rapports à deux anneaux. L 'anneau extérieur représente l'horizon, l'anneau intérieur est à 45° au-dessus de l'horizon et le centre correspond à la position directement au-dessus de l'appareil. Lorsque l'appareil utilise un satellite pour naviguer, le numéro de satellite est mis en surbrillance dans les anneaux de repérage. L 'appareil peut être réglé pour indiquer la position des satellites par rapport au nord ou en plaçant votre direction actuelle en haut de l'écran.

#### *Barres de puissance des signaux satellite*

Les barres de puissance des signaux satellites n'indiquent pas seulement la puissance du signal reçu, mais également l'état du signal. Les barres peuvent être affichées en gris clair ou en noir. Si une barre est grise, le GPSMAP 76S reçoit un signal du satellite correspondant et est en train d'enregistrer les données orbitales accompagnant le signal. Lorsque la barre apparaît en noir, le GPS utilise le signal satellite pour naviguer. Un « D » dans ou au-dessus d'une barre signifie que des corrections différentielles sont appliquées au satellite correspondant.

#### *Date, heure et position actuelle*

Le GPS obtient les informations de date et d'heure dans les signaux satellites. Les satellites sont équipés d'une horloge atomique très précise. Puisque l'horloge GPS est réglée avec les informations horaires transmises par le satellite, l'horloge du GPSMAP 76S est également très précise.

Lorsque l'appareil a établi une position GPS en 2D ou 3D, la position actuelle est affichée dans le format de position choisi.

### *Menu d'options de la page d'informations GPS*

Pour activer le menu d'options de la page d'informations GPS, appuyez sur la touche MENU. Pour sélectionner une option, mettez en surbrillance la sélection désirée et appuyez sur **ENTER**.

**Use With GPS On/Off (utiliser avec récepteur GPS activé/désactivé) —** Cette option permet d'activer/désactiver le récepteur GPS. Choisissez cette option si vous êtes à l'intérieur et ne pouvez recevoir de signal satellite, ou si vous désirez uniquement utiliser les capteurs. Lorsque vous sélectionnez cette option, l'appareil utilise moins d'énergie des piles et la carte se redessine plus rapidement.

Start/Stop Simulator (démarrer/arrêter le simulateur) - Cette option permet de démarrer ou d'arrêter le simulateur.

**Track Up/North Up (route en haut/nord en haut)** - Cette option détermine si les satellites et les anneaux sont affichés avec le nord en haut de l'écran ou avec votre route actuelle en haut de l'écran.

**New Location (nouvelle position)** — Si vous avez déplacé l'appareil dans un autre pays ou sur une grande distance et si vous avez des difficultés à capter les signaux satellites, choisissez « New Location ».

Lorsque vous sélectionnez « New Location », un menu d'options apparaît ensuite. Ce menu contient les options « Automatic » (automatique) et « Use Map » (utiliser la carte). Si vous choisissez « Automatic », l'appareil se place en mode AutoLocate et commence à chercher des satellites. Avec cette méthode, il peut falloir jusqu'à cinq minutes pour que l'appareil commence la navigation.

Si vous choisissez « Use Map », vous pouvez utiliser le pointeur de la page de carte pour sélectionner une position approximative et l'appareil continuera ensuite à capter normalement les signaux satellites avec les éphémérides en guise de référence satellite. Avec cette méthode, l'appareil <sup>n</sup>'a pas besoin d'être réinitialisé et peut recevoir rapidement les signaux satellites.

Si l'appareil est en mode simulateur, la fonction « Use Map » (utiliser la carte) vous permet de déplacer la position actuelle simulée.

#### **Getting Started Référence**

### **Page d'informations GPS**

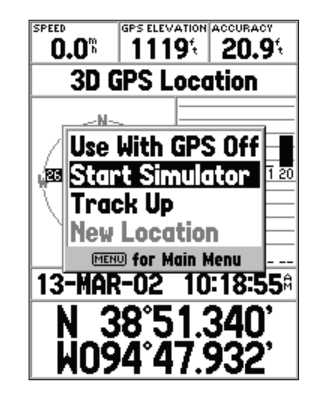

**Options de la page d'informations GPS**

### **Page de carte**

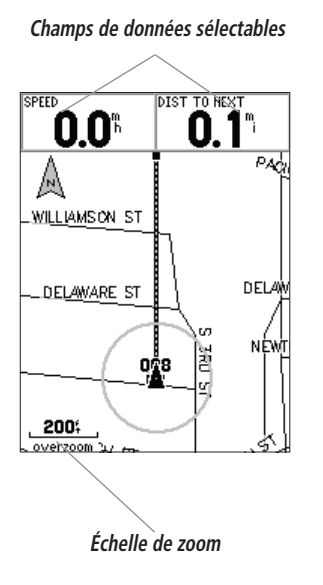

### **Page de carte**

Le GPSMAP 76S est livré avec une base de données intégrée de cartographie de l'Amérique du nord, indiquant les villes, les autoroutes, les routes secondaires, les sorties d'autoroute, les lacs et les cours d'eau, ainsi que les voies ferrées. La carte standard peut être améliorée avec les produits MapSource de la société Garmin.

### *Changer d'échelle de zoom*

Vous pouvez changer l'échelle de zoom incorporée à la page de carte si vous désirez voir une plus petite zone de façon plus détaillée ou une plus grande zone avec moins de détails. Comme l'indique ce manuel, lorsque vous diminuez l'échelle de zoom, vous voyez une plus petite section de carte avec plus de détails. L 'échelle de zoom actuelle est indiquée dans le coin inférieur gauche de la page de carte. Si le message « Overzoom » (zoom exagéré) est affiché sous l'échelle, aucune autre information de carte n'est disponible.

#### **Pour changer d'échelle de zoom :**

- 1. Pour diminuer l'échelle de zoom, appuyez sur la touche IN.
- 2. Pour augmenter l'échelle de zoom, appuyez sur la touche OUT.

### *Options de la page de carte*

Pour accéder aux options de la page de carte alors que cette page est affichée, appuyez sur la touche MENU. Pour sélectionner une option dans le menu, mettez en surbrillance la sélection désirée et appuyez sur ENTER.

**Full Screen Map (carte plein écran) —** Cette option cache les champs de données et agrandit la carte pour couvrir tout l'écran. Lorsque l'option « Full Screen Map » est sélectionnée, le champ d'option affiche « Show Data Fields » (affichage des champs de données).

**Measure Distance (mesure de distance) —** Cette option vous permet de mesurer la distance entre deux points. Lorsque vous déplacez le pointeur de la carte, la distance, l'angle de relèvement et la position du pointeur sont affichés en haut de la carte. Si vous désirez mesurer la distance entre deux points de la carte, appuyez sur **ENTER** pour définir une référence, puis déplacez le pointeur de carte vers une autre position. L 'angle de relèvement et la distance sont indiqués sous les champs de données.

**Show Next Street (afficher la rue suivante)** — Cette option ajoute une fenêtre sous les champs de données, qui affiche le nom de la prochaine rue transversale. Cette option fonctionne uniquement si le paramètre « Lock to Road » (verrouiller sur route) est sur « On » (voir en page 33 sous Configuration de carte – Onglet « Other ») et si vous avez installé dans l'appareil les données Metroguide ou City Navigator.

**Setup Page Layout (configuration de la présentation de page) —** Cette option vous permet de sélectionner le nombre de rangées de champs de données et la taille des textes affichés dans les champs. Les options d'affichages sont : None, Small (1 Row), Small

(2 Rows), Small (3 Rows), Medium (1 Row), Medium (2 Rows), Medium (3 Rows), Large (1 Row) et Large (2 Rows) (none = aucun, small = petit, medium = moyen, large = grand, row = rangée). Pour sélectionner une option, mettez en surbrillance la sélection désirée et appuyez sur **ENTER**. La nouvelle configuration est affichée sur la carte.

**Change Data Fields (modifier les champs de données)** — Cette option vous permet de sélectionner le type de données que vous désirez afficher dans les champs de données. Pour changer un type de données, placez la mise en surbrillance sur le champ de données concerné et appuyez sur ENTER. Avec le BOUTON CENTRAL, parcourez la liste de choix offerts. Lorsque le type de données désiré est mis en surbrillance, appuyez sur ENTER pour accepter ce choix.

**Setup Map (configuration de carte)** — Cette option contient les fonctions de configuration de la page de carte. Ces fonctions sont disposées dans un menu à onglets facilitant le repérage des divers éléments de configuration.

Les onglets « General », « Map » (carte), « Waypoint », « Point », « Marine », « Line » (ligne), « Area » (zone), « Topo », « City » (ville), « Road » (route) et « Other » (autre) offrent les champs de valeur « Text », « Zoom » ou les deux. Veuillez lire la description de ces paramètres pour bien comprendre comment ils affectent les caractéristiques d'affichage des options dans la page de carte.

• Text (texte) **—** Le paramètre « Text » vous permet de déterminer la taille du texte lorsque le système affiche le nom ou l'étiquette d'un élément sur la page de carte. Quatre valeurs sont possibles pour le champ « Text » : « Off » (désactivé), « Small » (petit), « Med » (moyen) et « Large » (grand). Si vous choisissez « Off », l'élément est affiché sur la carte sans nom ni étiquette. Si vous choisissez « Small », « Med » ou « Large », l'élément sera affiché avec un nom ou une étiquette avec la taille de texte indiquée.

#### **Getting Started Référence**

### **Page de carte**

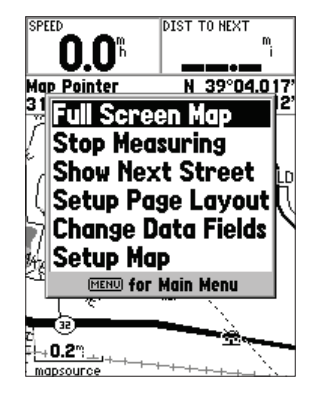

**Options de la page de carte**

### **Options de la page de carte**

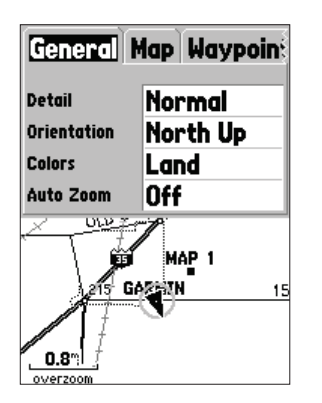

**Configuration de la carte — Onglet « General »**

• Zoom - Ce paramètre détermine quand les éléments seront affichés sur la carte. Vous avez la possibilité de choisir « Off » (désactivé), « Auto » (automatique) ou une échelle de « Zoom » pour la carte.

Si vous sélectionnez « Off », les éléments associés à cette option ne seront pas affichés sur la page de carte. Si vous sélectionnez « Auto », le GPSMAP 76S détermine automatiquement le niveau de zoom utilisé pour l'affichage des éléments sélectionnés. Si vous sélectionnez un paramètre d'échelle, les éléments seront affichés sur la carte uniquement lorsque l'échelle de zoom de la carte est égale ou inférieure à l'échelle sélectionnée.

À titre d'exemple, si vous sélectionnez 150 m (500 pieds) comme paramètre d'échelle de zoom, les éléments sélectionnés sont affichés uniquement lorsque l'échelle de zoom de la carte est à 150 mètres ou moins.

#### **Configuration de la carte — Onglet « General »**

L 'onglet « General » contient les paramètres de détail, d'orientation, de couleurs et de zoom automatique. Chaque caractéristique d'affichage est décrite ci-dessous. Pour modifier un paramètre, mettez en surbrillance le champ approprié et appuyez sur ENTER. Faites votre choix et appuyez sur ENTER pour accepter la nouvelle sélection.

**Detail (détails) —** Valeurs : Most (maximum), More (plus), Normal, Less (moins) et Least (minimum). Le paramètre Detail vous permet de contrôler la quantité de données de carte affichées sur l'appareil. Si vous sélectionnez un paramètre avec beaucoup de détails, le délai de mise à jour de l'écran est plus long.

**Map Orientation (orientation de la carte)** — Valeurs : North Up (nord en haut), Track Up (route en haut) et Course Up (trajectoire en haut). Cette option vous permet de déterminer le mode d'affichage de la carte. Si l'option « North Up » est sélectionnée, le nord sera toujours en haut de l'écran. Si l'option « Track Up » est sélectionnée, votre route actuelle sera toujours orientée vers le haut de l'écran. Si l'option « Course Up » est sélectionnée, la ligne de trajectoire active sera toujours orientée vers le haut de l'écran. Si l'option « Course Up » a été sélectionnée et qu'il n'y a pas de trajectoire active, votre route actuelle sera orientée vers le haut de l'écran.

**Colors (couleurs)** — Cette option vous permet de configurer la carte pour afficher en blanc la terre ou les étendues d'eau. Si vous choisissez « Land » (terre), la partie terrestre de la carte sera plus claire que l'eau. Si vous choisissez « Water » (eau), la partie aquatique de la carte sera plus claire que la terre.

**Auto Zoom (zoom automatique) —** Cette option vous permet d'agrandir la carte autour d'un waypoint à mesure que vous vous en approchez.

#### **Configuration de la carte — Onglet « Map » (carte)**

L 'onglet « Map » permet de régler les paramètres suivants : Basemap (carte de base), MapSource (utilisation de carte), Lat Lon Grids (grille de latitudes et longitudes) et Grid Labels (valeurs sur grille). Pour modifier un paramètre, mettez en surbrillance le champ approprié et appuyez sur ENTER. Faites votre choix et appuyez sur ENTER pour accepter la sélection.

**Basemap** — Cette option vous permet d'afficher/de cacher les données Basemap. Si vous choisissez « Off », les données Basemap ne seront plus affichées.

**MapSource —** Cette option est disponible uniquement si les données d'un CD MapSource ont été insérées dans l'appareil. Si des données MapSource sont disponibles, vous pouvez choisir d'afficher ou cacher ces données sur la carte en sélectionnant « On » ou « Off ». Si vous sélectionnez « Off », les informations MapSource ne seront pas affichées sur la page de carte.

**Lat Lon Grid (grille de latitudes et longitudes) —** Les grilles de latitudes et longitudes sont affichées en plus petites graduations chaque fois que l'échelle de zoom est diminuée sur la page de carte. La valeur de « zoom » associée à cette option détermine à partir de quel niveau les grilles commencent à apparaître sur la page de carte.

Si vous choisissez « Auto » et que vous avez placé les options Basemap ou MapSource sur « ON », l'appareil n'affiche pas de grille de latitudes et longitudes.

Grid Labels (valeurs sur grille) — Cette option vous permet d'afficher les coordonnées sur la grille. Pour que les valeurs sur grilles soient affichées, il faut que l'option « Lat Lon Grid » soit activée. Si vous choisissez « Auto » et que vous avez placé les options Basemap ou MapSource sur « ON », l'appareil n'affiche pas les valeurs sur grille.

#### **Getting Started Référence**

### **Options de la page de carte**

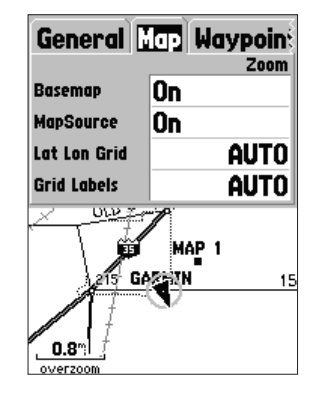

**Configuration de la carte — Onglet « Map » (carte)**

### **Options de la page de carte**

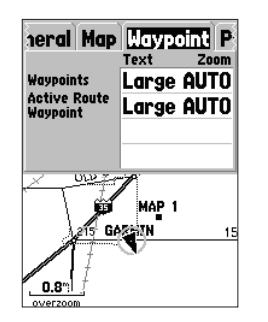

**Configuration de la carte — Onglet « Waypoint »**

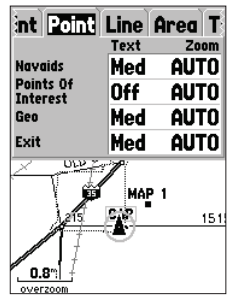

**Configuration de la carte — Onglet « Point »**

#### Configuration de la carte - Onglet « Waypoint »

L 'onglet « Waypoint » contient des options permettant de régler les paramètres « Waypoint » et « Active Route Waypoint » (point d'itinéraire actif). Chacune des options possède un paramètre « Text » et « Zoom ». Pour modifier un paramètre, mettez en surbrillance le champ approprié et appuyez sur ENTER. Faites votre choix et appuyez sur ENTER pour accepter la sélection.

**Waypoints** — Cette option définit les paramètres d'affichage de tous les waypoints.

**Active Route Waypoint (point d'itinéraire actif) — Cette option définit les paramètres** d'affichage des waypoints faisant partie d'un itinéraire actif. À titre d'exemple, si vous avez choisi « Small » (petit) comme option de texte pour tous les waypoints et « Large » (grand) pour les points d'itinéraire actif, les waypoints faisant partie d'un itinéraire actif seront affichés avec un texte en grandes lettres sur la page de carte.

#### **Configuration de la carte — Onglet « Point »**

L'onglet « Point » offre des options permettant de configurer les paramètres Navaids (supports de navigation), Points of Interest (points d'intérêt), Geo (repères géographiques) et Exit (sortie). Chacune des options possède un paramètre « Text » et « Zoom ». Pour modifier un paramètre, mettez en surbrillance le champ approprié et appuyez sur ENTER. Faites votre choix et appuyez sur ENTER pour accepter la sélection.

**Navaids (supports de navigation) — Éléments affichés sur la carte pour faciliter la** navigation. Ils peuvent correspondre à des jalons, des bornes kilométriques, des sites dangereux, des phares, des bouées, etc.

Points of Interest (points d'intérêt) — Ces points indiquent l'emplacement de divers établissements commerciaux, notamment les restaurants, les hôtels, les stations-services, etc.

**Geo —** Ces points correspondent à divers éléments géographiques (écoles, cimetières, églises, tours, glaciers, parcs, etc.)

**Exit (sortie)** — L'appareil présente des informations sur les sorties d'autoroute aux États-Unis et au Canada.

#### Configuration de la carte — Onglet « Marine »

L 'onglet « Marine » contient des paramètres de texte pour les données Spot Soundings (profondeurs ponctuelles), Navaids (aides de navigation), Tide Stations (stations de marées) et Services, ainsi que des paramètres de zoom pour Navaids, Tide Stations et Services.

**Spot Soundings (profondeurs ponctuelles)** — Mesures de profondeur indiquées dans les données MapSource BlueChart.

**Navaids (aides de navigation) —** Supports de navigation tels que les bouées et les phares.

**Tide Stations (stations de marées) —** Stations recueillant des données sur les marées.

**Services —** Marinas, postes de carburant, etc.

#### **Configuration de la carte — Onglet « Line »**

L 'onglet « Line » (ligne) contient des choix d'échelle de zoom pour les paramètres Track Log (journal de route), Saved Tracks (routes enregistrées), Course Lines (lignes de trajectoire) et Bearing Line (ligne d'angle de relèvement). Pour modifier un paramètre, mettez en surbrillance le champ approprié et appuyez sur ENTER. Faites votre choix et appuyez sur ENTER pour accepter la sélection.

**Track Log (journal de route) —** Le journal de route correspond au tracé de chemin parcouru qui apparaît sur la page de carte.

**Course Lines (lignes de trtajectoire) —** Cette fonction affiche une ligne du point de navigation jusqu'à un waypoint de destination.

**Bearing Line (ligne d'angle de relèvement) —** Cette ligne relie votre position actuelle au waypoint actif. Elle peut être utilisée pour définir le chemin le plus court vers le waypoint.

#### **Getting Started Référence**

### **Options de la page de carte**

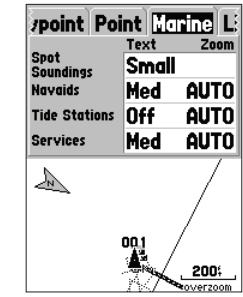

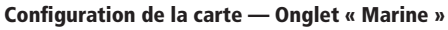

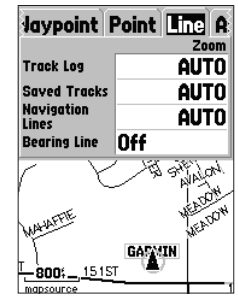

**Configuration de la carte — Onglet « Line »** 

### **Options de la page de carte**

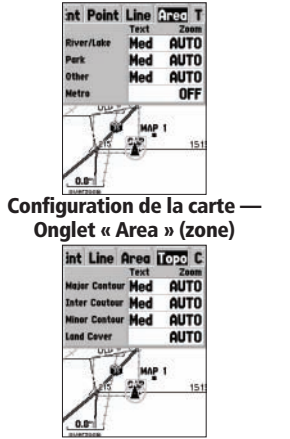

**Configuration de la carte — Onglet « Topo »** 

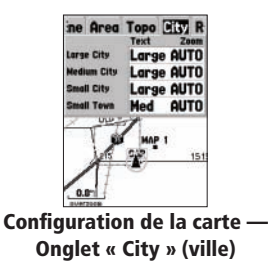

#### Configuration de la carte — Onglet « Area » (zone)

L 'onglet « Area » (zone) contient des paramètres de texte et de zoom pour les données River/ Lakes (lacs et cours d'eau), Parks (parcs), Other (autre) et Metro (zone métropolitaine). Pour modifier un paramètre, mettez en surbrillance le champ approprié et appuyez sur **ENTER**. Faites votre choix et appuyez sur ENTER pour accepter la sélection.

**River/Lake (lacs et cours d'eau) —** Les lacs et cours d'eau apparaissent en gris sur la carte.

**Park (parcs)** — Les parcs de la zone environnante sont affichés en gris.

**Other (autre) —** Les éléments géographiques tels que les centres commerciaux et les campus universitaires sont affichés en gris.

Metro (zone métropolitaine) — Les zones métropolitaines sont affichées en gris.

#### Configuration de la carte — Onglet « Topo »

L 'onglet « Topo » (topographie) contient des paramètres de texte et de zoom pour les données Major Contour (contours principaux), Intermediate Contour (contours intermédiaires) et Minor Contour (contours secondaires). De plus, un paramètre de zoom est offert avec Land Cover (couverture terrestre). Pour modifier un paramètre, mettez en surbrillance le champ approprié et appuyez sur ENTER. Faites votre choix et appuyez sur ENTER pour accepter la sélection.

Les paramètres de contour servent à désencombrer la carte. Si la valeur « Auto » est choisie pour le paramètre « Zoom », les contours principaux et secondaires seront affichés avec une plus grande échelle de zoom.

#### Configuration de la carte — Onglet « City » (ville)

L 'onglet « City » contient des paramètres « Text » et « Zoom » pour les options « Large City » (grande ville), « Medium City » (ville moyenne), « Small City » (petite ville) et « Small Town » (village). Pour modifier un paramètre, mettez en surbrillance le champ correspondant et appuyez sur **ENTER**. Faites votre choix et appuyez sur **ENTER** pour l'accepter.

Les paramètres de ville servent à désencombrer la carte. Si la valeur « Auto » est choisie pour le paramètre « Zoom », les grandes villes et les villes moyennes seront affichées avec une plus grande échelle de zoom.

#### **Configuration de la carte — Onglet « Road »**

L 'onglet « Other » (autre) contient des paramètres « Text » et « Zoom » pour l'option « Railroad » (voies ferrées) et un commutateur « On/Off » pour l'option « Accuracy Circle » (cercle de précision). Pour modifier un paramètre, mettez en surbrillance le champ approprié et appuyez sur ENTER. Faites votre choix et appuyez sur ENTER pour accepter la sélection.

**Freeway —** Autoroutes nationales et inter-États.

**Highway —** Autoroutes d'État/provinciales ou locales.

**Local Roads —** Toutes les autres routes locales.

**Local Road Names —** Étiquettes de nom pour les routes locales.

#### Configuration de la carte — Onglet « Other » (autre)

L 'onglet « Other » (autre) contient des paramètres « Text » et « Zoom » pour l'option « Railroad » (voies ferrées) et un commutateur « On/Off » pour l'option « Accuracy Circle » (cercle de précision). Pour modifier un paramètre, mettez en surbrillance le champ approprié et appuyez sur ENTER. Faites votre choix et appuyez sur ENTER pour accepter la sélection.

**Railroad (voies ferrées) —** Régit l'affichage des voies ferrées sur la page de carte.

**Accuracy Circle (cercle de précision)** — Le cercle de précision est affiché autour du triangle de position sur la page de carte. Le cercle de précision indique la précision approximative de la position. Si votre position actuelle correspond à celle d'une route, aucun cercle de précision n'est affiché.

**Heading Line (ligne de direction) —** Si l'option « Heading Line » est sur « On », l'appareil affiche sur la carte une ligne indiquant votre direction à partir de votre position actuelle. Cette ligne est un mince trait noir.

**Lock to Roads (verrouillage sur des routes) —** Si l'option « Lock to Roads » est sur « On », l'appareil essaiera d'établir votre position sur une route. **Configuration de la carte — Configuration de la carte —** 

#### **Getting Started Référence**

### **Options de la page de carte**

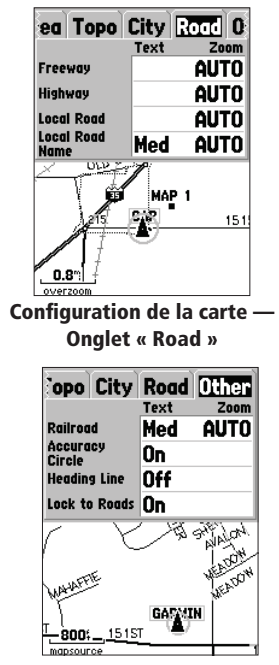

### **Page de boussole**

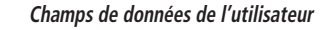

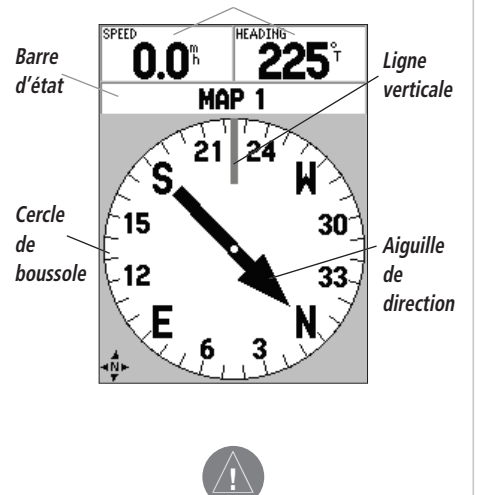

Lorsque la boussole électronique est sur « ON », l'icône de boussole ⊸n est affichée sur les pages de l' carte, de boussole et de navigation directe.

### **Page de boussole**

La page de boussole est particulièrement utile pour naviguer dans les situations où il est impossible de suivre une trajectoire en ligne droite. La page de boussole possède des champs de données sélectables le long de la partie supérieure de l'écran, une barre d'état, un cercle de boussole et un pointeur.

La page de boussole peut naviguer avec la boussole électronique ou avec le récepteur GPS. En usine, l'appareil a été réglé pour naviguer avec la boussole électronique lorsque l'utilisateur se déplace à moins de 16 km/h (10 mph). Si l'utilisateur se déplace à plus de 16 km/h, l'appareil passe automatiquement à la navigation avec le récepteur GPS. Lorsque la vitesse diminue à moins de 16 km/h pendant au moins 90 secondes, l'appareil se place automatiquement en navigation avec la boussole électronique. Ces paramètres peuvent être modifiés sous l'onglet « Compass » (boussole) du menu principal (se reporter aux pages 47-48).

Il est toujours facile d'activer ou de désactiver la boussole électronique en appuyant quelques secondes sur la touche PAGE. Un message s'affiche alors au bas de l'écran pour indiquer l'état actuel de la boussole électronique. Appuyez sur **ENTER** pour accepter ce message. Si vous désirez économiser l'énergie des piles, il est suggéré d'activer la boussole électronique uniquement au moment de prendre une mesure, puis de la désactiver aussitôt après. Lorsque la boussole électronique est désactivée, l'appareil utilise automatiquement le récepteur GPS pour naviguer.

Le cercle de boussole est un affichage graphique de votre direction actuelle. Chaque fois que vous tournez, le cercle de boussole pivote et votre direction actuelle demeure toujours en haut de la boussole. Le pointeur est toujours orienté vers le waypoint de destination actif. Lorsque vous allez directement vers le waypoint, le pointeur est aligné avec la ligne verticale dans le cercle de boussole. Lorsque vous approchez du waypoint, l'appareil affiche le message « Arriving at Destination » (arrivée prochaine à destination). Lorsque vous naviguez avec le récepteur GPS, il ne faut pas oublier que le cercle de boussole ne se comporte pas comme une véritable boussole. Vous devez vous déplacer pour que le cercle de boussole et le pointeur se positionnent et indiquent correctement votre destination. Lorsque vous naviguez avec la boussole électronique, l'appareil doit être tenu à niveau (à l'horizontale) pour que les valeurs indiquées soient exactes. Si l'appareil n'est pas tenu à niveau, le message « Hold Level » (tenir au niveau) est affiché.

### *Options de la page de boussole*

Pour accéder aux options de la page de boussole alors que cette page est affichée, appuyez sur la touche MENU.

**Setup Page Layout (configuration de la présentation de page) — Cette option vous permet de** sélectionner le nombre de rangées de champs de données et la taille du texte affiché dans les champs. Les options d'affichages sont : None, Small (1 Row), Small (2 Rows), Small (3 Rows), Medium (1 Row), Medium (2 Rows), Medium (3 Rows), Large (1 Row) et Large (2 Rows) (none = aucun, small = petit, medium = moyen, large = grand, row = rangée). Pour sélectionner une option, mettez en surbrillance la sélection désirée et appuyez sur **ENTER**. La nouvelle configuration est affichée sur la carte. Pour quitter l'option, appuyez sur QUIT.

**Change Data Fields (modifier les champs de données)** — Cette option vous permet de sélectionner le type de données que vous désirez afficher dans les champs de données. Pour changer un type de données, placez la mise en surbrillance sur le champ de données concerné et appuyez sur ENTER. Avec le BOUTON CENTRAL, parcourez la liste de choix offerts. Lorsque le type de données désiré est mis en surbrillance, appuyez sur ENTER pour accepter ce choix. Pour voir la liste des champs de données disponibles.

**Calibrate Compass (étalonnage de la boussole) —** La boussole électronique doit être étalonnée chaque fois que de nouvelles piles sont installées dans l'appareil. Pour étalonner la boussole, mettez en surbrillance l'option « Start » (commencer) dans la page Calibrate Compass (étalonner la boussole) et appuyez sur ENTER. Lorsque l'appareil est tenu au niveau (à l'horizontale), faites-le lentement tourner sur deux tours complets dans le même sens. Vous verrez apparaître un message vous indiquant si l'appareil tourne trop vite, correctement ou trop lentement (« Too Fast », « Just Right », « Too Slowly »). Lorsque vous avez terminé, l'appareil vous indique si l'étalonnage a été réussi (success) ou raté (failure). Si l'étalonnage a été réussi, appuyez sur ENTER pour continuer. S'il a été raté, appuyez sur ENTER pour recommencer la procédure.

**Sight 'N Go —** Cette fonction permet à l'utilisateur de visuellement situer un point de repère, puis de verrouiller une direction magnétique y menant. Lorsqu'une direction est verrouillée, l'appareil commence à naviguer dans cette direction.

#### **Getting Started Référence**

### **Options de la page de boussole**

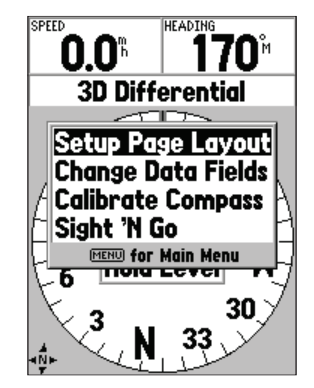

**Options de la page de boussole**

### **Page de navigation directe**

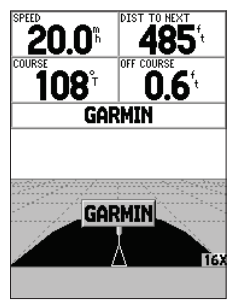

**Page de navigation directe**

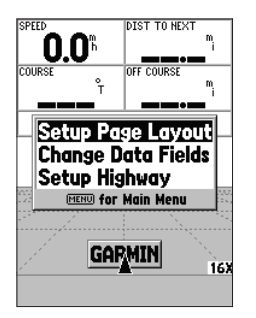

**Options de la page de navigation directe**

#### **Page de navigation directe**

La page de navigation directe est particulièrement utile pour naviguer dans les situations où il est possible de suivre une trajectoire en ligne droite. La page de navigation directe possède des champs de données sélectables le long de la partie supérieure de l'écran, une barre d'état et une image de route.

La page de navigation directe possède plusieurs caractéristiques communes avec la page de carte. L'écran indique tous les waypoints se trouvant dans la zone d'affichage, ainsi que les routes suivies et enregistrées. L'échelle de zoom peut être modifiée avec les touches IN ou OUT et le triangle correspond à votre position actuelle.

Pour naviguer avec cette page, vous n'avez qu'à suivre l'image de route. Si l'image de route se déplace vers la droite, tournez à droite jusqu'à ce que le triangle soit aligné avec la ligne blanche au centre de l'image de route et que l'image de route se dirige vers le haut de l'écran. Lorsque vous approchez d'un point de virage, l'appareil affiche le message « Approaching Turn » (approche d'un virage). Lorsque vous approchez de votre destination, l'appareil affiche le message « Arriving at Destination » (arrivée prochaine à destination). Si vous naviguez avec la boussole électronique, l'appareil doit être tenu au niveau (à l'horizontale). Si l'appareil n'est pas tenu au niveau, le message « Hold Level » (tenir au niveau) est affiché.

### *Options de la page de navigation directe*

Pour accéder aux options de la page de navigation directe alors que cette page est affichée, appuyez sur la touche MENU. Pour sélectionner une option dans le menu, mettez en surbrillance la sélection désirée et appuyez sur ENTER.

**Setup Page Layout (configuration de la présentation de page) —** Cette option vous permet de sélectionner le nombre de rangées de champs de données et la taille du texte. Plusieurs options d'affichage vous sont offertes : None, Small (1 Row), Small (2 Rows), Small (3 Rows), Medium (1 Row), Medium (2 Rows), Medium (3 Rows), Large (1 Row) et Large (2 Rows) (none = aucun, small = petit, medium = moyen, large = grand, row = rangée). Pour sélectionner une option, mettez en surbrillance la sélection désirée et appuyez sur ENTER. La nouvelle configuration est affichée sur la carte.

**Change Data Fields (modifier les champs de données)** — Cette option vous permet de sélectionner le type de données que vous désirez afficher dans les champs de données. Pour changer un type de données, placez la mise en surbrillance sur le champ de données concerné et appuyez sur ENTER. Avec le BOUTON CENTRAL, parcourez la liste de choix offerts. Lorsque le type de données désiré est mis en surbrillance, appuyez sur ENTER pour accepter ce choix.

**Setup Highway (configuration de l'image de route)** — Cette option contient les fonctions de configuration de l'image de route. Ces fonctions sont disposées dans un menu à onglets facilitant le repérage des divers éléments de configuration. Pour sélectionner une option dans un onglet de menu, mettez en surbrillance la sélection désirée et appuyez sur ENTER.

#### Configuration de l'image de route — Onglet « Line »

L 'onglet « Line » (ligne) contient des commutateurs « On/Off » pour les paramètres Active Leg (segment actif), Active Route (itinéraire actif), Track Log (journal de route) et Saved Tracks (routes enregistrées). Pour modifier un paramètre, mettez en surbrillance le champ approprié et appuyez sur **ENTER**. Faites votre choix et appuyez sur **ENTER** pour accepter la sélection.

**Active Leg (segment actif) —** Si la valeur « Off » est sélectionnée, le segment actif de l'image de route n'est pas affiché.

**Active Route (itinéraire actif) —** Si la valeur « Off » est sélectionnée, l'image de route n'est pas affichée.

**Track Log (journal de route) —** Si la valeur « Off » est sélectionnée, le journal de route n'est pas affiché.

**Saved Tracks (routes enregistrées) —** Si la valeur « Off » est sélectionnée, les routes enregistrées ne sont pas affichées.

#### Configuration de l'image de route — Onglet « Waypoint »

L 'onglet « Waypoint » contient des commutateurs « On/Off » pour les paramètres Next (suivant), Route (itinéraire) et Other (autre). Pour modifier un paramètre, mettez en surbrillance le champ approprié et appuyez sur **ENTER**. Faites votre choix et appuyez sur ENTER pour accepter la sélection.

**Next (suivant)** — Ce paramètre détermine si l'appareil affichera le waypoint suivant d'un itinéraire. Si la valeur « On » est sélectionnée, vous verrez le waypoint suivant de l'itinéraire. Si la valeur « On » est sélectionnée et que l'option « Route » est sur « Off », l'appareil affiche uniquement le waypoint suivant de l'itinéraire.

**Route (itinéraire) —** Ce paramètre détermine si l'appareil affichera les waypoints d'un itinéraire. Si ce paramètre est sur « Off », les waypoints de l'itinéraire ne seront pas affichés sur l'image de route.

**Other (autre)** — Ce paramètre détermine si l'appareil affichera les waypoints situés à proximité.

#### **Getting Started Référence**

## **Options de la page de navigation directe**

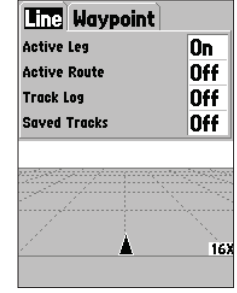

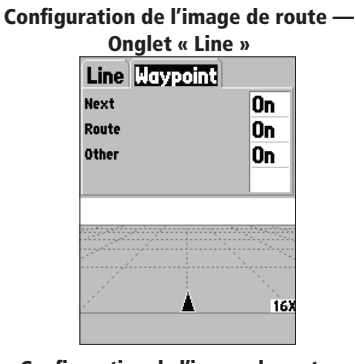

Configuration de l'image de route — **Onglet « Waypoint »**

### **Itinéraire actif – Page de topographie**

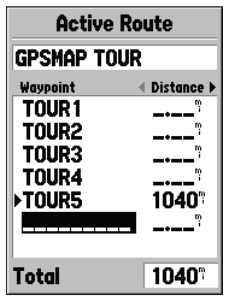

**Page d'itinéraire actif**

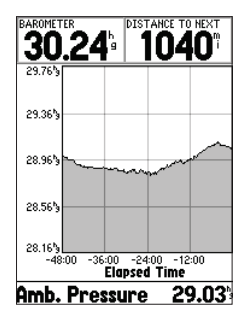

**Page de topographie**

### **Page d'itinéraire actif/Goto**

La page d'itinéraire actif/Goto affiche le ou les waypoints actuellement utilisés pour la navigation. Si vous naviguez avec une commande « Go To », le waypoint actif est affiché avec la distance restante sur le côté droit de l'écran. Si vous naviguez en suivant un itinéraire, la liste des waypoints de l'itinéraire est affichée avec la distance de chaque segment sur le côté droit de l'écran. Si vous appuyez sur la droite ou la gauche du **BOUTON CENTRAL**, l'appareil affiche successivement diverses données dans la partie droite de l'écran. Si vous appuyez sur **MENU**, l'appareil affiche les options disponibles pour la navigation actuelle.

### **Page de topographie**

La page de topographie est utilisée pour voir les données de l'altimètre. L 'appareil peut être utilisé pour tracer les variations de pression ou d'altitude. Vous avez la possibilité de tracer les variations dans le temps des mesures de pression barométrique ou de pression atmosphérique. Les variations d'altitude peuvent être tracées par rapport au temps ou à la distance. Les données du tracé d'altitude sont contenues dans le journal de route. Si vous effacez le contenu du journal de route, le tracé d'altitude actuel est également effacé. Si vous effacez le contenu du journal de route, vous <sup>n</sup>'effacez cependant pas le tracé de pression.

Dans le haut de la page de topographie, divers champs configurables sont à la disposition de l'utilisateur. Un champ de données dans le bas de la page affiche des informations sur le type de données figurant sur le tracé.

Si vous appuyez sur le haut ou le bas du BOUTON CENTRAL, vous changez l'échelle verticale du tracé. Si vous appuyez sur le haut du BOUTON CENTRAL, vous augmentez l'échelle verticale et l'appareil affiche moins de détails verticaux sur le tracé. Si vous appuyez sur le bas du BOUTON CENTRAL, vous diminuez l'échelle verticale et l'appareil affiche plus de détails verticaux sur le tracé.

Si vous appuyez sur la touche IN ou OUT de la fonction « Zoom », vous changez l'échelle horizontale et vous pouvez voir une plus grande partie du tracé avec moins de détails ou une plus petite partie du tracé avec plus de détails. La touche OUT de la fonction « Zoom » augmente l'échelle horizontale, affichant donc plus de données, alors que la touche IN diminue l'échelle verticale et l'écran affiche moins de données. Lorsque vous utilisez la touche OUT de la fonction « Zoom », l'échelle verticale est augmentée si nécessaire pour accepter tous les détails verticaux des données.

Pour parcourir toute la longueur du tracé, appuyez sur la gauche ou la droite du BOUTON CENTRAL. Cette opération fait apparaître un pointeur en croix suivant le tracé. Les données d'un point sélectionné sur le tracé sont affichées dans des étiquettes sur le long des échelles verticales et horizontales. Pour quitter ce mode de défilement, appuyez sur la touche QUIT.

### *Options de la page de topographie*

#### **Plot Barometer/Plot Ambient Pressure (tracé de pression barométrique/atmosphérique)**

— Configure la page de topographie pour afficher les variations dans le temps de la pression barométrique ou atmosphérique. Ces options sont disponibles uniquement lorsque l'appareil trace les variations de pression.

**Plot Over Time/ Plot Over Distance (tracé par rapport au temps ou à la distance) — Ces options** sont disponibles uniquement lorsque l'appareil trace les variations d'altitude. Lorsque vous sélectionnez « Plot Over Distance », l'échelle horizontale du tracé indique la distance. Lorsque vous sélectionnez « Plot Over Time », l'échelle horizontale du tracé indique le temps. Le tracé peut afficher les données enregistrées lors des 72 dernières heures ou sur les derniers 120 km (80 milles) parcourus.

Show Elevation Plot/Show Pressure Plot (afficher le tracé d'altitude/pression) — Configure la page de topographie pour afficher l'altitude ou la pression.

**Setup Page Layout (configuration de la présentation de page)** — Cette option vous permet de sélectionner le nombre de rangées de champs de données et la taille du texte affiché dans les champs. Les options d'affichages sont : None, Small (1 Row), Small (2 Rows), Small (3 Rows), Medium (1 Row), Medium (2 Rows), Medium (3 Rows), Large  $(1$  Row) et Large  $(2$  Rows) (none = aucun, small = petit, medium = moyen, large = grand, row = rangée). Pour sélectionner une option, mettez en surbrillance la sélection désirée et appuyez sur **ENTER**. La nouvelle configuration est affichée sur la page. Pour quitter l'option, appuyez sur QUIT.

#### **Getting Started Référence**

### **Options de la page de topographie**

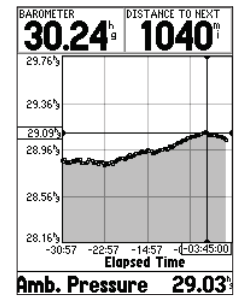

**Défi lement de la page de topographie**

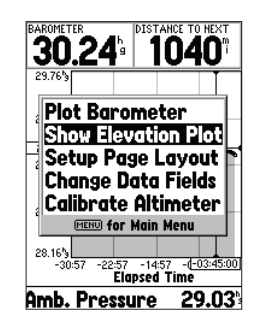

**Options de la page de topographie**

#### **Options de la page de topographie — Menu principal**

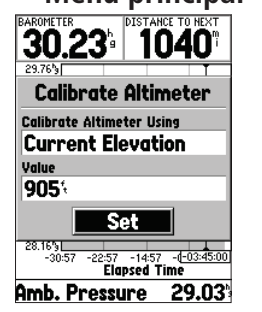

**Page d'étalonnage de l'altimètre**

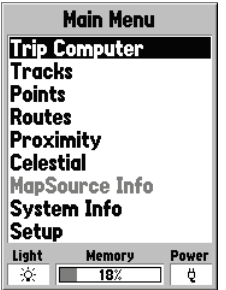

**Page du menu principal**

**Change Data Fields (modifier les champs de données)** — Cette option vous permet de sélectionner le type de données que vous désirez afficher dans les champs de données. Pour changer un type de données, placez la mise en surbrillance sur le champ de données concerné et appuyez sur ENTER. Avec le BOUTON CENTRAL, parcourez la liste de choix offerts. Lorsque le type de données désiré est mis en surbrillance, appuyez sur **ENTER** pour accepter ce choix.

**Calibrate Altimeter (étalonner l'altimètre) —** Si nécessaire, vous pouvez étalonner l'altimètre. Si l'option « Altimeter Auto Calibration » (étalonnage automatique de l'altimètre) est activée, il est possible que vous n'ayez pas besoin d'étalonner l'altimètre. Pour de plus amples informations, reportez-vous aux paramètres d'étalonnage automatique de l'altimètre en page 47.

Pour étalonner l'altimètre, choisissez « Calibrate Altimeter » (étalonner l'altimètre) dans le menu d'options et appuyez sur ENTER. Dans le champ « Calibrate Altimeter Using » (étalonner l'altimètre avec), choisissez « Current Elevation » (altitude actuelle), « Current Pressure » (pression actuelle) ou « GPS Elevation » (altitude GPS). Si possible, il est préférable d'utiliser une mesure connue et exacte de pression ou d'altitude. Si une telle mesure n'est pas disponible, faites l'étalonnage avec l'altitude GPS. Si vous choisissez « Current Elevation » (altitude actuelle) ou « Current Pressure » (pression actuelle), vous devez entrer une mesure de pression ou d'altitude dans le champ « Value » (valeur). Lorsque vous avez terminé, mettez en surbrillance le bouton « Set » (configurer) et appuyez sur **ENTER** pour accepter les paramètres d'étalonnage.

#### **Page du menu principal**

La page du menu principal contient des paramètres et des fonctions ne figurant pas dans les pages de base. Vous pouvez accéder au menu principal à partir de n'importe quelle page de base, simplement en appuyant sur MENU deux fois. Pour sélectionner un élément du menu principal, placez la mise en surbrillance sur l'élément et appuyez sur ENTER.

Dans le bas du menu principal, l'appareil affiche les champs Backlight Status (état du rétro-éclairage), Memory Status (état de la mémoire) et un indicateur d'alimentation indiquant si le système est alimenté par l'extérieur ou par des piles, ainsi que le niveau de charge des piles. Puisque l'indicateur de piles est étalonné pour des piles alcalines, il est possible qu'il ne soit pas exact si vous utilisez des piles d'un autre type.

#### **Ordinateur de parcours**

La page Trip Computer (ordinateur de parcours) affiche deux onglets dans sa partie supérieure : « Horizontal » et « Vertical ». Chacun de ces deux onglets offre huit champs de données. Si vous appuyez sur la touche **MENU**, l'appareil affiche les options de l'onglet sélectionné.

#### *Champs de données de l'onglet Horizontal*

**Trip Odom (distance parcourue) —** Ce champ indique la distance totale parcourue depuis la dernière réinitialisation de l'ordinateur de parcours.

**Stopped Time (temps d'arrêt) —** Ce champ indique la durée totale pendant laquelle l'appareil a été à l'arrêt depuis la dernière réinitialisation de l'ordinateur de parcours.

**Moving Avg (vitesse moyenne) —** Ce champ indique la vitesse moyenne en fonction de la durée pendant laquelle l'appareil a été en mouvement depuis la dernière réinitialisation de l'ordinateur de parcours.

**Moving Time (temps de déplacement) —** Ce champ indique la durée totale pendant laquelle l'appareil a été en déplacement depuis la dernière réinitialisation de l'ordinateur de parcours.

**Overall Avg (vitesse moyenne globale) —** Ce champ indique la vitesse moyenne de l'appareil depuis la dernière réinitialisation de l'ordinateur de parcours.

**Total Time (temps total) —** Ce champ indique la durée totale pendant laquelle l'appareil a été allumé depuis la dernière réinitialisation de l'ordinateur de parcours.

**Max Speed (vitesse maximale) —** Ce champ indique la vitesse maximale de l'appareil depuis la dernière réinitialisation de l'ordinateur de parcours.

**Odometer (distance totale parcourue)** - Ce champ indique la distance totale parcourue depuis la dernière remise à zéro de ce compteur.

#### *Options de l'onglet Horizontal*

**Reset Trip (réinitialisation de parcours) —** Cette option réinitialise tous les champs sauf ceux de vitesse maximale et de distance totale parcourue.

**Reset Max Speed (réinitialisation de la vitesse maximale) —** Cette option remet à zéro la valeur du champ de vitesse maximale.

**Reset Odometer (réinitialisation du compteur de distance totale) —** Cette option réinitialise à zéro le compteur de distance totale parcourue.

**Reset All (réinitialiser tout) —** Cette option remet à zéro les valeurs de tous les champs des onglets « Horizontal » et « Vertical ».

#### **Getting Started Référence**

### **Menu principal — Ordinateur de parcours**

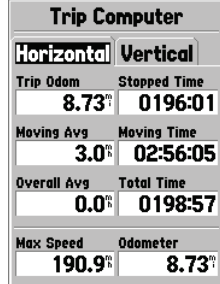

**Ordinateur de parcours — Onglet « Horizontal »**

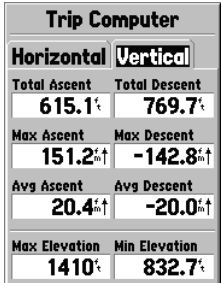

**Ordinateur de parcours — Onglet « Vertical »**

### **Options de l'ordinateur de parcours — Routes**

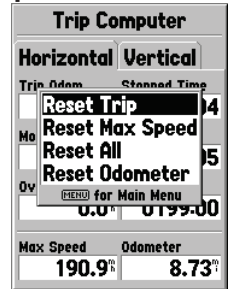

**Options de l'onglet « Horizontal »**

| <b>Trip Computer</b>                                            |  |
|-----------------------------------------------------------------|--|
| <b>Horizontal Vertical</b>                                      |  |
| <b>Total Ascent Total Descent</b>                               |  |
| <b>Reset Trip</b>                                               |  |
| <b>Reset Max Elevation</b><br>Reset All                         |  |
| <b>MENU for Main Menu</b>                                       |  |
| -20.011<br>20.4*1                                               |  |
| <b>Max Elevation</b><br><b>Min Elevation</b><br>1410.<br>832.7% |  |

**Options de l'onglet « Vertical »**

#### *Champs de données de l'onglet Vertical*

**Total Ascent (ascension totale)** — Le champ « Total Ascent » affiche l'ascension totale lors du parcours, avec les unités de mesure sélectionnées. Ce champ indique la valeur cumulée de toutes les ascensions.

**Total Descent** — Le champ « Total Descent » affiche la descente totale lors du parcours, avec les unités de mesure sélectionnées. Ce champ indique la valeur cumulée de toutes les descentes.

À titre d'exemple, si vous montez de 100 m, descendez de 20 m, remontez sur 50 m et redescendez sur 30 m, votre ascension totale est de 150 m et votre descente totale de 50 m. **Max Ascent (ascension maximale) —** Le champ Max Ascent indique le taux maximum d'ascension. **Max Descent (descente maximale) —** Le champ Max Descent indique le taux maximum de descente. **Avg Ascent (ascension moyenne) —** Le champ Avg Ascent indique le taux moyen d'ascension.

Avg Descent (descente moyenne) — Le champ Avg Descent indique le taux moyen de descente. **Max Elevation (altitude maximale) —** Le champ Max Elevation indique l'altitude maximale

atteinte durant le parcours.

**Min Elevation (altitude minimale) —** Le champ Min Elevation indique l'altitude minimale de tout le parcours.

#### *Options de l'onglet « Vertical »*

**Reset Trip (réinitialisation de l'ordinateur de parcours) —** Cette option remet à zéro la valeur de tous les champs, sauf Max Elevation.

**Reset Max Elevation (réinitialisation de l'altitude) —** Cette option remet à zéro la valeur du champ d'altitude maximale.

**Reset All (réinitialiser tout) —** This option will reset all Vertical & Horizontal Tab fields to zero.

#### **Routes**

La page de routes affiche la quantité utilisée de mémoire réservée aux routes. Elle vous permet également d'« enregistrer » ou « effacer » le journal de route actuel et d'indiquer combien d'emplacements d'enregistrement de routes sont libres, ainsi que d'afficher une liste des routes enregistrées.

**Save (enregistrer) —** Lorsque l'option « Save » est sélectionnée, vous pouvez déterminer quelle longueur du journal de route vous désirez enregistrer. Faites votre choix et appuyez sur **ENTER** pour accepter la sélection.

**Clear (effacer) —** Le bouton « Clear » vous permet d'effacer le contenu du journal de route. Si la page devient encombrée de routes empruntées, l'effacement du contenu du journal de route vous permettra de vider la carte.

### *Options de la page de routes*

Pour afficher les options de la page de routes alors que cette page est affichée, appuyez sur la touche MENU.

**Delete Saved Track (effacer la route enregistrée) —** Si vous avez enregistré des routes, cette option vous permet d'effacer la route enregistrée.

**Delete All Tracks (effacer toutes les routes)** — Cette option efface toutes les routes enregistrées.

**Setup Track Log (configuration du journal de route)** — Cette option fait apparaître le menu Track Log Setup (configuration du journal de route). Ce menu contient des options pour les paramètres Track Recording (enregistrement de route), Record Method (méthode d'enregistrement) et Interval (intervalle).

- Recording (enregistrement) « Off » (désactivé), « Wrap When Full » (remplacer lorsque la mémoire est pleine) ou « Stop When Full » (arrêter lorsque la mémoire est pleine). Si l'option « Wrap When Full » est sélectionnée et que la mémoire se remplit, le plus ancien point sera effacé chaque fois qu'un nouveau point sera ajouté.
- Record 'Method (méthode d'enregistrement) Ce paramètre peut être réglé à « Auto », « Time » (temps) ou « Distance ».
- Interval Ce paramètre sert à indiquer un intervalle pour la méthode d'enregistrement..

#### *Page d'informations de route*

Pour accéder aux informations concernant une route enregistrée, mettez en surbrillance la route désirée et appuyez sur **ENTER**. Cette opération fera apparaître la page d'informations de route.

La page d'informations de route contient des champs de données pour un nom, une distance et des points. Quatre boutons d'option sont prévus en bas de la page.

**Name (nom)** — Ce champ vous permet de modifier le nom de la route enregistrée. Lorsque vous enregistrez des routes, le GPSMAP 76S utilise une date pour lui attribuer un nom par défaut. **Distance —** Indique la distance totale de la route enregistrée.

**Points —** Indique le nombre de points de route faisant partie de la route enregistrée. Area (superficie) — Affiche la superficie couverte par la route. Durant le calcul de la superficie, les points d'extrémité de la route sont reliés par une ligne continue. Si une route se croise elle-même, la superficie calculée ne sera pas exacte.

#### **Getting Started Référence**

### **Options de la page de routes**

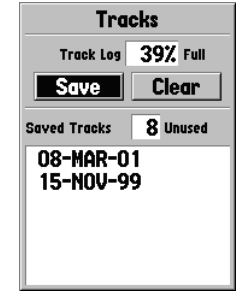

**Menu principal — Page de route**

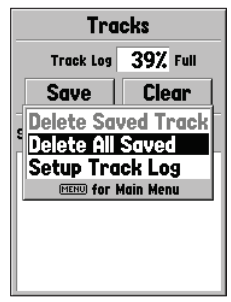

**Options de la page de routes**

### **Page d'informations de route Page de points**

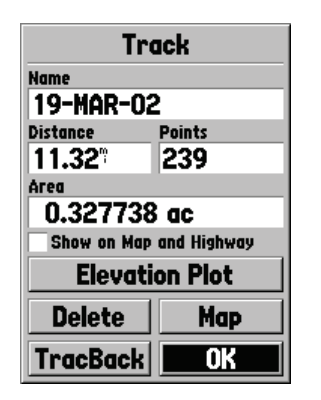

**Page d'informations de route**

#### *CONSEIL :*

*Si vous savez que vous allez devoir utiliser la fonction TracBack pour rentrer, effacez le contenu du journal de route avant de commencer votre parcours. Vous serez ainsi assuré de naviguer uniquement avec les données de route les plus récentes.*

Show on Map and Highway (afficher sur pages de carte et de navigation directe) -Lorsque cette option est activée, la route enregistrée est affichée sur les pages de carte et de navigation directe.

**Elevation Plot (tracé des altitudes)** — Le bouton « Elevation Plot » affiche, sur la page de tracés, le tracé des altitudes correspondant à la route enregistrée.

**Bouton Delete —** Si le bouton « Delete » (supprimer) est sélectionné, le système vous demandera si vous désirez vraiment supprimer la route enregistrée.

**Bouton Map (carte)** — Affiche la route enregistrée sur la page de carte.

**Bouton TracBack —** Lance la navigation de retour avec la fonction TracBack. La fonction de navigation TracBack utilise les points de position d'une route enregistrée pour créer automatiquement un itinéraire. Vous aurez la possibilité de suivre l'itinéraire dans le sens « Original » ou « Reverse » (inverse).

**Bouton OK** — L 'appareil enregistre toutes les modifications et retourne à la page de routes.

### **Page de points**

La page de points vous permet de sélectionner des waypoints, des points d'intérêt, des villes, des sorties d'autoroute, des adresses et des intersections à partir de votre position actuelle ou d'une position sur la carte. Pour sélectionner un point, mettez en surbrillance la sélection désirée et appuyez sur ENTER.

### **Waypoints**

Lorsque l'option « Waypoints » est sélectionnée, l'appareil affiche une liste de waypoints de l'utilisateur. Cette liste peut être affichée en format « Waypoints by Name » (waypoints par nom) ou « Nearest Waypoints » (waypoints les plus proches). Lorsque la liste de waypoints est affichée, vous pouvez appuyer sur la touche MENU pour faire apparaître un menu d'options.

#### **Menu d'options des waypoints**

**Find By Name (chercher par nom) / Find Nearest (chercher le plus proche) —** Cette option vous permet de déterminer le mode d'affichage de la liste de waypoints. Lorsque l'option « Find Nearest » est activée, l'option « Find by Name » est affichée dans le menu d'options.

**Find Nearest** — Affiche une liste contenant les waypoints les plus proches dans un rayon de 160 km (100 milles). Les waypoints sont énumérés avec le waypoint le plus proche en tête de liste.

**Find By Name (chercher par nom)** — Affiche une liste contenant tous les waypoints de l'utilisateur. Vous avez la possibilité d'entrer un nom de waypoint dans le champ de données ou de faire défiler la liste de waypoints.

Lorsque vous entrez un nom de waypoint, le GPSMAP 76S affiche une liste de waypoints dont le nom coïncide avec les premières lettres saisies. Vous pouvez continuer la saisie du nom ou appuyer sur **ENTER** et faire défiler la liste.

**Delete Waypoint (supprimer le waypoint) —** Supprime le waypoint sélectionné.

**Delete By Symbol (supprimer par symbole) —** Supprime tous les waypoints ayant le même symbole que le waypoint sélectionné.

**Delete All (supprimer tout) —** Supprime tous les waypoints de l'utilisateur.

#### **Créer des waypoints**

Le GPSMAP 76S vous offre trois méthodes pour créer des waypoints. Vous pouvez appuyer sur **ENTER/MARK** lorsque vous êtes sur une position, vous pouvez créer un waypoint directement sur la page de carte ou vous pouvez saisir manuellement les coordonnées d'un waypoint. Lorsqu'un waypoint est créé, vous pouvez appuyer sur **MENU** pour faire apparaître un choix de quatre options : « Average Location » (position moyenne), « Project Location » (position de projet), « Sight 'N Store » et « Append to Route » (annexer à un itinéraire).

**Créer un waypoint avec la touche ENTER/MARK —** Lorsque vous êtes sur une position que vous désirez enregistrer, appuyez sur la touche ENTER/MARK jusqu'à ce que l'appareil affiche la page « Mark Waypoint » (marquer un waypoint). Dès lors, vous pouvez modifier le nom du waypoint, ainsi que son symbole, son altitude et sa profondeur (se reporter à la page 42 pour savoir comment modifier un waypoint). Pour enregistrer un waypoint dans la mémoire de l'appareil, mettez en surbrillance le bouton « OK » et appuyez sur ENTER.

#### **Getting Started Référence**

### **Menu d'options des waypoints Créer des waypoints**

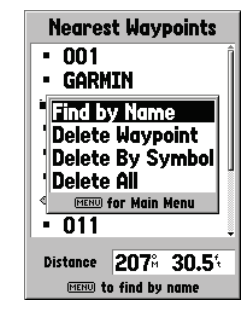

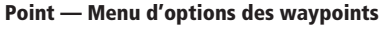

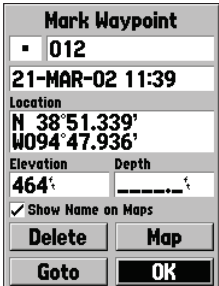

**Page de marquage d'un waypoint**

### **Créer et modifier des waypoints**

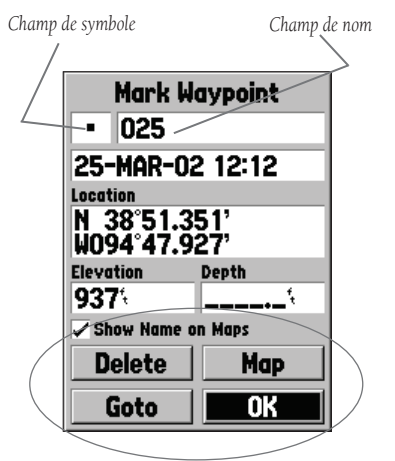

*Quatre boutons sont disponibles dans le bas de la page « Mark Waypoint » (marquer un waypoint) : « Delete » (supprimer), « Map » (carte), « Goto » (aller à) et « OK ». Si vous désirez supprimer le waypoint, mettez en surbrillance le bouton « Delete » et appuyez sur ENTER. Si vous désirez affi cher le waypoint sur la carte, mettez en surbrillance le bouton « Map » et appuyez sur ENTER. Si vous désirez commencer une navigation directe vers le waypoint, mettez en surbrillance le bouton « Goto » et appuyez sur*  **ENTER***. Le bouton « OK » sert à enregistrer les modifications que vous apportez, ainsi qu'à quitter la fenêtre.*

**Créer un waypoint dans la page de carte —** Avec le BOUTON CENTRAL, placez le pointeur de la page de carte sur l'emplacement du waypoint que vous désirez créer et appuyez sur ENTER. Si le pointeur de la carte n'est pas placé sur un élément de carte ou sur un chemin, l'appareil affiche la page « New Waypoint » (nouveau waypoint). Dès lors, vous pouvez modifier le nom du waypoint, ainsi que son symbole, son altitude et sa profondeur (se reporter à la page 42 pour savoir comment modifier un waypoint). Pour enregistrer un waypoint dans la mémoire de l'appareil, mettez en surbrillance le bouton « OK » et appuyez sur **ENTER**.

**Créer manuellement un waypoint avec des coordonnées existantes —** Appuyez sur la touche **ENTER/MARK** jusqu'à ce que l'appareil affiche la page « Mark Waypoint » (marquer un waypoint). L 'appareil calcule sa position actuelle. Mettez en surbrillance le champ de position et appuyez sur ENTER. Avec le BOUTON CENTRAL, entrez la nouvelle position. Appuyez sur **ENTER** pour accepter la modification. Vous pouvez alors modifier le nom, le symbole, l'altitude et la profondeur du waypoint. Pour enregistrer le waypoint, mettez en surbrillance le bouton « OK » et appuyez sur ENTER.

#### **Modifier des waypoints**

Vous pouvez modifier des waypoints lors de leur création ou après les avoir enregistré. Cinq éléments peuvent être modifiés : le symbole, le nom, la position, l'altitude et la profondeur. Vous pouvez également décider d'afficher le nom du waypoint sur la page de carte.

**Pour modifier un waypoint enregistré** — Appuyez sur **MENU** deux fois et vous verrez apparaître le menu principal. Mettez en surbrillance l'option « Points » et appuyez sur ENTER, puis mettez en surbrillance « Waypoints » et appuyez de nouveau sur ENTER. Dans la liste affichée, sélectionnez le waypoint désiré et appuyez sur **ENTER** pour afficher la page Waypoint. Lorsque vous avez terminé les modifications, mettez en surbrillance le bouton « OK » et appuyez sur **ENTER** pour accepter les modifications.

**Sélectionner un symbole —** Placez la mise en surbrillance sur le champ de symbole et appuyez sur ENTER. Avec le BOUTON CENTRAL, sélectionnez un symbole de la liste et appuyez sur **ENTER**. Le symbole sélectionné sera affiché à l'emplacement du waypoint sur la page de carte.

**Changing the Name (changer de nom) —** Placez la mise en surbrillance sur le champ de nom et appuyez sur **ENTER**. Avec le **BOUTON CENTRAL** (haut/bas), parcourez la liste alphanumérique et faites un choix. Pour passer à l'emplacement suivant, appuyez sur la droite du **BOUTON CENTRAL**. Lorsque vous avez terminé, appuyez sur **ENTER** pour accepter les modifications.

**Modifier la position, l'altitude ou la profondeur** — Placez la mise en surbrillance sur le champ désiré et appuyez sur ENTER. Avec le BOUTON CENTRAL, faites défiler la liste numérique jusqu'à ce que le chiffre désiré soit affiché. Appuyez sur la droite du BOUTON CENTRAL pour passer au caractère suivant. Lorsque vous avez terminé, appuyez sur **ENTER** pour accepter les modifications.

**Afficher le nom sur les cartes** — Lorsque l'option « Show Name on Maps » (afficher le nom sur les cartes) est activée, le nom du waypoint sera affiché sur la page de carte. Pour activer ou désactiver cette option, placez la mise en surbrillance sur la case correspondante et appuyez sur ENTER.

#### **Options des pages New, Mark et Waypoint**

Lorsque la page New (nouveau), Mark (marquer) ou Waypoint est affichée et que vous appuyez sur **MENU**, l'appareil affiche un menu d'options. Ce menu contient quatre options : « Average Location » (position moyenne), « Project Location » (position de projet), « Sight 'N Store » et « Append to Route » (annexer à un itinéraire).

**Average Location (position moyenne) —** Lorsque cette option est sélectionnée, l'appareil affiche la page « Average Location », puis il commence à prendre des mesures de position et à calculer les valeurs moyennes. La page Average Location affiche les champs Location (position), Estimated Accuracy (précision estimée), Elevation (altitude) et Measurement Count (nombre de mesures). Lorsque vous êtes prêt à enregistrer le waypoint, mettez en surbrillance le bouton « Save » (enregistrer) et appuyez sur ENTER.

#### **Getting Started Référence**

**Modifier des waypoints Options de la page Waypoint**

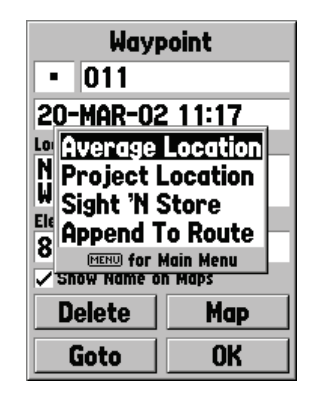

**Options des pages New, Mark et Waypoint**

### **Options de la page Waypoint**

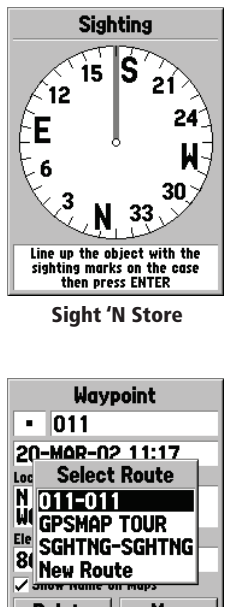

**Delete** Map **OK** Goto

**Append to Route (annexer à un itinéraire)**

**Project Location (position de projet) —** Lorsque cette option est sélectionnée, l'appareil affiche la page Project Location. Cette page présente quatre champs : « Location » (position), « From » (depuis), « Distance » et « Bearing » (angle de relèvement). Le champ « From » permet à l'utilisateur de déterminer le site de début de projection d'un waypoint. Les valeurs possibles sont : « Current Location » (position actuelle), « Use Map » (utiliser la carte) et « Use Points Menu » (utiliser le menu Points). Après avoir fait un choix pour le champ « From », vous devez saisir des valeurs dans les champs de distance et d'angle de relèvement. Lorsque vous avez saisi toutes les données nécessaires, mettez en surbrillance le bouton « Save » et appuyez sur ENTER. Les données de la page New Waypoint correspondent maintenant à la position du waypoint projeté. Pour enregistrer le nouveau waypoint, mettez en surbrillance le bouton « OK » et appuyez sur ENTER.

**Sight 'N Store —** Lorsque l'option « Sight 'N Store » est sélectionnée, une page de boussole est affichée. Alignez les marques de visée sur le boîtier de l'appareil avec un objet et appuyez sur ENTER. Vous devrez saisir la distance approximative entre l'objet et votre position actuelle. Si vous sélectionnez le champ « Bearing » (angle de relèvement), vous pourrez viser un autre objet. Pour enregistrer le waypoint, appuyez sur ENTER. Les données « Sight 'N Store » sont ensuite affichées dans la page New Waypoint (nouveau waypoint). Pour enregistrer le waypoint, mettez en surbrillance le bouton « OK » et appuyez sur ENTER.

**Append To Route (annexer à un itinéraire) —** Lorsque l'option « Append to Route » est sélectionnée, l'appareil affiche une liste des itinéraires disponibles ou une invite « New Route » (nouvel itinéraire). Si vous choisissez un itinéraire existant, le waypoint est ajouté à la suite de l'itinéraire. Si vous choisissez « New Route », un nouvel itinéraire est créé et le waypoint est ajouté à cet itinéraire.
#### **Points d'intérêt**

Cette option est disponible uniquement si un CD MapSource contenant des données de points d'intérêt a été chargé dans l'appareil. Lorsque l'option « Points of Interest » (points d'intérêt) est sélectionnée, l'appareil affiche la page de sélection des points d'intérêt. Pour sélectionner un élément correspondant à un point d'intérêt, mettez en surbrillance la sélection désirée et appuyez sur ENTER.

Lorsqu'un élément est choisi, l'appareil affiche une liste ou un menu de sélection. S'il affiche un menu de sélection, faites un autre choix et appuyez sur **ENTER**. Si une liste est affichée, vous pouvez appuyer sur **MENU** pour avoir la possibilité de chercher dans la liste par nom ou en affichant l'élément le plus proche.

Pour afficher des informations sur un élément de la liste, mettez-le en surbrillance et appuyez sur **ENTER**. L'appareil affiche une fenêtre d'informations indiquant le nom, l'adresse et le numéro de téléphone de l'élément. Pour enregistrer cet élément à titre de waypoint, appuyez sur MENU et assurez-vous que l'option « Save as Waypoint » (enregistrer sous forme de waypoint) est sélectionnée, puis appuyez sur ENTER.

Au bas de la liste ou de la page d'informations, vous devriez apercevoir les boutons GoTo, Map et OK. « GoTo » lance une navigation directe vers le waypoint, « Map » affiche l'élément sur la page de carte et « OK » réaffiche la liste.

#### **Options concernant les points d'intérêt**

Les options disponibles dépendent des données MapSource chargées dans l'appareil.

#### **Getting Started Référence**

# **Points — Points d'intérêt**

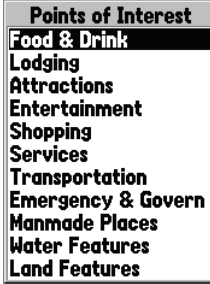

**Liste de points d'intérêt**

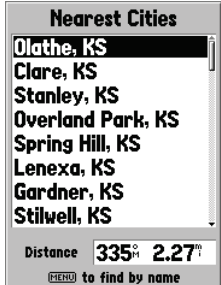

**Listes des villes voisines**

# **Points — Cities & Exits**

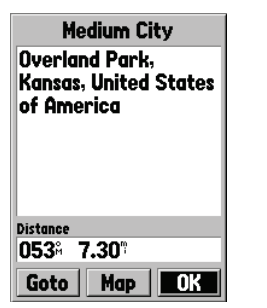

**Points — Options de sorties d'autoroute**

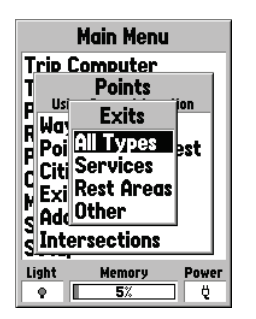

**Points — Villes et sorties d'autoroute**

# **Villes**

Lorsque vous choisissez « Cities », l'appareil affiche une liste « Nearest Cities » (villes voisines) ou « Find by Name » (chercher par nom). Pour passer d'une liste à l'autre, appuyez sur MENU et sélectionnez l'autre choix. Si vous avez chargé dans l'appareil les données de cartographie d'un CD MapSource, vous pouvez sélectionner « Select Map » dans le menu d'options pour choisir les données de cartographie qui seront utilisées pour créer la liste de villes. Pour afficher des informations sur une ville de la liste, mettez-la en surbrillance et appuyez sur **ENTER**. L'appareil affiche une fenêtre d'informations indiquant la taille de la ville (petite, moyenne ou grande), son nom et le pays dans lequel elle se trouve, ainsi que l'angle de relèvement et la distance de la ville par rapport à votre position actuelle. Pour enregistrer la ville à titre de waypoint, appuyez sur MENU et assurez-vous que l'option « Save as Waypoint » (enregistrer sous forme de waypoint) est sélectionnée, puis appuyez sur ENTER.

Au bas de la page d'informations, vous devriez apercevoir les boutons « GoTo », « Map » et « OK ». « GoTo » lance une navigation directe vers le waypoint, « Map » affiche la ville sur la page de carte et « OK » réaffiche la liste des villes.

### **Sorties d'autoroute**

Lorsque vous sélectionnez « Exits » (sorties), vous voyez apparaître des options de sorties d'autoroute. Les choix offerts sont : All Types (tous les types), Services, Rest Area (haltes routières) et Other (autre). Pour sélectionner une sortie dans la liste, mettez en surbrillance la sélection désirée et appuyez sur ENTER. Lorsqu'une option de sortie est choisie, l'appareil affiche une liste contenant les données sélectionnées.

#### **Options concernant les sorties d'autoroute**

All Types (tous les types) — Affiche une liste de données concernant les services, les haltes routières et les autres éléments.

**Services** — Affiche les sorties offrant divers services, notamment les stations-service, restaurants, hôtels, concessionnaires automobiles, magasins de pièces, hôpitaux, banques, etc. Rest Areas (haltes routières) — Affiche la liste des haltes routières les plus proches de votre position.

Lorsque vous avez sélectionné une option, l'appareil affiche une liste de sorties. Pour afficher des informations sur un élément de la liste, mettez-le en surbrillance et appuyez sur **ENTER**. Vous voyez apparaître une page affichant des informations sur cet élément. Si vous

désirez commencer une navigation directe vers cet élément, mettez en surbrillance le bouton « Goto » et appuyez sur ENTER.

Si vous désirez connaître des informations sur la sortie d'une autre autoroute, appuyez sur MENU, mettez en surbrillance « Select Exit Road » (sélectionner la route de la sortie) et appuyez sur ENTER. Vous voyez apparaître une liste de routes. Inscrivez un nom de route et appuyez sur ENTER pour accepter la sélection. Si vous avez chargé dans l'appareil les données de cartographie d'un CD MapSource, vous pouvez choisir les données de cartographie qui seront utilisées pour créer la liste de sorties. Alors qu'une liste d'options de sorties est affichée, appuyez sur MENU, mettez en surbrillance « Select Map » (choisir la carte) et appuyez sur ENTER. Vous pouvez maintenant choisir parmi les options offertes.

### **Addresses (adresses)**

Cette option est disponible uniquement lorsque vous avez chargé dans l'appareil les données d'un CD MapSource contenant des adresses. Lorsque l'option « Addresses » est sélectionnée, vous voyez apparaître la page Find Address (chercher une adresse). Pour trouver une adresse, saisissez le numéro civique et le nom de la rue. Vous pouvez également saisir la ville et le code postal pour réduire le temps de recherche. Si vous avez chargé dans l'appareil les données de cartographie d'un CD MapSource, vous pouvez sélectionner « Select Map » dans le menu d'options pour choisir les données de cartographie qui seront utilisées pour la recherche d'adresse. Lorsque vous avez saisi les critères de recherche, mettez en surbrillance le bouton « Find » (chercher) et appuyez sur ENTER. L'appareil affiche la page « Select Address » (choisir une adresse).

Cette page affiche les adresses correspondant le mieux aux critères de recherche. Mettez en surbrillance l'adresse de votre choix et appuyez sur **ENTER**. Cette opération fera apparaître la page de données d'adresse.

Si vous désirez commencer une navigation directe vers cette adresse, mettez en surbrillance le bouton « Goto » et appuyez sur ENTER. Pour voir l'adresse sur la carte, mettez en surbrillance le bouton « Map » (carte) et appuyez sur ENTER. Pour quitter la page, mettez en surbrillance le bouton « OK » et appuyez sur ENTER. Vous avez également la possibilité d'enregistrer cette adresse sous forme de waypoint. Pour enregistrer l'adresse à titre de waypoint, appuyez sur MENU et assurez-vous que l'option « Save as Waypoint » (enregistrer sous forme de waypoint) est mise en surbrillance, puis appuyez sur ENTER.

### **Getting Started Référence**

## **Points — Adresses**

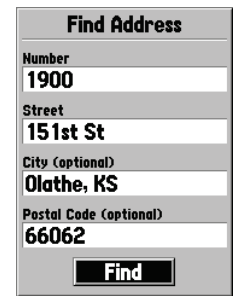

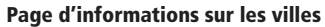

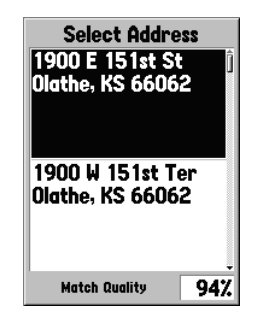

**Options de sorties d'autoroute**

### **Points — Intersections**

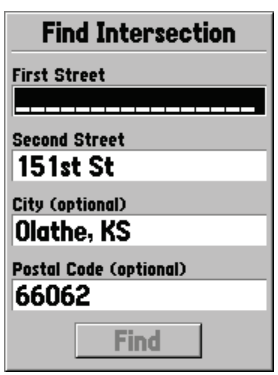

**Page de recherche d'instersection**

### **Intersections**

Cette option est disponible uniquement lorsque vous avez chargé dans l'appareil les données d'un CD MapSource contenant des intersections. Lorsque l'option « Intersection » est sélectionnée, vous voyez apparaître la page Find Intersection (chercher une intersection). Pour chercher une intersection, vous devez saisir le nom de la première rue et de la deuxième rue. Vous pouvez également saisir la ville et le code postal pour réduire le temps de recherche.

Pour remplir l'un des champs, mettez ce champ en surbrillance et appuyez sur ENTER. Lorsque vous avez terminé, appuyez sur ENTER pour quitter le champ. Lorsque vous êtes prêt à chercher une intersection, mettez en surbrillance le bouton « Find » (chercher) et appuyez sur ENTER. L'appareil affiche la page « Select Intersection » (choisir une intersection).

Cette page affiche les intersections correspondant le mieux aux critères de recherche. Mettez en surbrillance l'intersection de votre choix et appuyez sur ENTER. Cette opération fera apparaître la page de données d'intersection. À partir de cette page, vous pouvez aller à l'intersection, afficher l'intersection sur la page de carte, enregistrer l'intersection sous forme de waypoint ou simplement quitter la page.

Pour commencer une navigation directe, mettez en surbrillance « Goto » (aller à) et appuyez sur **ENTER**. Pour voir l'intersection sur la carte, mettez en surbrillance le bouton « Map » (carte) et appuyez sur ENTER. Pour quitter la page, mettez en surbrillance le bouton « OK » et appuyez sur ENTER. Vous avez également la possibilité d'enregistrer cette intersection sous forme de waypoint. Pour enregistrer l'intersection à titre de waypoint, appuyez sur MENU et assurez-vous que l'option « Save as Waypoint » (enregistrer sous forme de waypoint) est sélectionnée, puis appuyez sur ENTER.

### **Itinéraires**

Un itinéraire est une série de waypoints utilisés en navigation point à point. Un itinéraire doit avoir au moins deux waypoints, un départ et une arrivée, mais il peut en contenir jusqu'à cinquante. Le GPSMAP 76S peut enregistrer jusqu'à cinquante itinéraires.

La page d'itinéraires vous permet de créer de « nouveaux » itinéraires, de connaître le nombre d'emplacements d'itinéraires libres et d'afficher une liste d'itinéraires existants. Pour afficher la page d'itinéraires, mettez en surbrillance l'option « Routes » (itinéraires) du menu principal et appuyez sur ENTER.

### *Options de la page d'itinéraires*

Alors que la page d'itinéraires est affichée, appuyez sur **MENU** pour afficher les options disponibles.

**Start/Stop Navigation (débuter/arrêter la navigation)** — Commence une navigation avec l'itinéraire en surbrillance. Arrête la navigation commencée avec l'itinéraire actif.

**Copy Route (copier l'itinéraire) —** Copie l'itinéraire mis en surbrillance.

**Delete Route (supprimer l'itinéraire) —** Supprime l'itinéraire mis en surbrillance.

**Delete All Routes (supprimer tous les itinéraires) —** Supprime tous les itinéraires de la page d'itinéraires.

### **Créer un nouvel itinéraire**

Plusieurs méthodes vous permettent de créer un itinéraire. Pour créer un nouvel itinéraire, mettez en surbrillance le bouton « New » (nouveau) de la page d'itinéraires et appuyez sur ENTER. L'appareil affiche une page d'itinéraire vide. Pour afficher les options de création d'itinéraire, appuyez sur **MENU**. Lorsque vous créez un itinéraire, vous devez placer les points de l'itinéraire dans l'ordre où vous désirez les parcourir.

#### *Options de création d'itinéraire*

**Use Map (utiliser la carte)** — Cette option affiche la page de carte avec le pointeur prêt à fonctionner. Vous pouvez dès lors pointer n'importe quelle position ou point de la carte et l'incorporer à l'itinéraire. Lorsque vous utilisez la carte pour créer un itinéraire, vous pouvez sélectionner un waypoint de l'utilisateur ou un élément de carte, ou même créer un « nouveau » waypoint. Pour créer un nouveau waypoint, il suffi t de placer le pointeur sur une position ne correspondant pas à un élément de la carte. Un « nouveau waypoint » est enregistré dans la liste des waypoints de l'utilisateur et il peut ensuite être modifié comme <sup>n</sup>'importe quel autre waypoint de l'utilisateur. Lorsque vous incorporez un « nouveau waypoint » à un itinéraire, vous devez appuyer sur ENTER une fois pour créer le waypoint, une deuxième fois pour l'enregistrer et une troisième fois pour l'incorporer à l'itinéraire.

#### **Getting Started Référence**

## **Menu principal — Routes (itinéraires)**

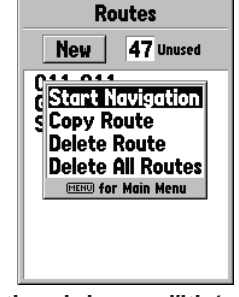

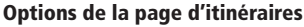

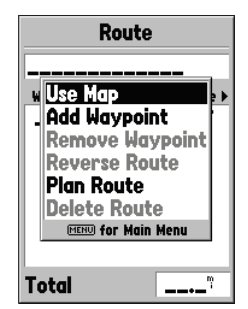

**Options de création d'itinéraire**

# **Menu principal — Routes (itinéraires)**

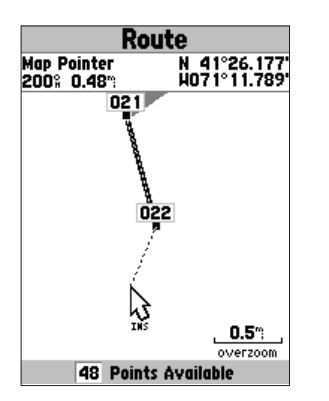

**Création d'un itinéraire sur la carte**

Si vous placez le pointeur sur un élément de la carte (route, parc, intersection, etc.), le GPSMAP 76S enregistrera cette position dans l'itinéraire avec le nom de l'élément à titre de référence. Ces points ne sont pas enregistrés dans la liste des waypoints de l'utilisateur. Si vous désirez enregistrer un élément de carte à titre de waypoint de l'utilisateur, mettez en surbrillance le point de l'itinéraire et appuyez sur **ENTER**, ce qui fera apparaître une page d'informations. Lorsque la page d'informations est affichée, appuyez sur **MENU** et sélectionnez « Save as Waypoint » (enregistrer à titre de waypoint).

**Insert Waypoint (insérer un waypoint)** — Cette option fait apparaître le menu Points (pour de plus amples informations sur le menu Points, se reporter à la page 40). Signalons que si vous mettez en surbrillance la ligne pointillée dans le champ de waypoint sur la page d'itinéraire et que vous appuyez sur ENTER, <sup>c</sup>'est comme si vous sélectionniez ce choix. Utilisez le menu Points pour afficher une page d'informations, puis mettez en surbrillance le bouton « OK » et appuyez sur ENTER.

**Using a combination of the Map Page and Route Page (combiner la page de carte avec la page d'itinéraire) —** Vous pouvez créer un itinéraire en combinant les méthodes ci-dessus. Vous pouvez commencer avec une page vide, puis saisir manuellement un waypoint ou appuyer sur MENU et sélectionner « Use Map » (utiliser la carte). L 'option « Use Map » peut être utilisée en tout temps durant la création d'un itinéraire. Lorsque vous avez terminé d'utiliser la carte, appuyez sur *QUIT* pour afficher la page d'itinéraire et entrer d'autres waypoints de façon manuelle.

**Naming the Route (nommer l'itinéraire) —** Le GPSMAP 76S nommera automatiquement l'itinéraire avec le nom du premier et du dernier waypoint à titre de référence. Pour changer le nom de l'itinéraire, placez la mise en surbrillance sur le champ de nom et appuyez sur ENTER. Lorsque vous avez terminé, appuyez sur ENTER pour enregistrer le nouveau nom.

### <u>Modifier un itinéraire</u>

Pour modifier un itinéraire, il faut que l'appareil affiche la page d'itinéraires. Lorsque vous modifiez un itinéraire, vous pouvez insérer ou supprimer un waypoint, inverser l'itinéraire, supprimer l'itinéraire ou décider de modifier l'itinéraire sur la page de carte. Pour afficher les options de modification d'itinéraire, appuyez sur MENU.

#### **Options de modifi cation d'itinéraire**

**Use Map (utiliser la carte)** — Cette option affiche la page de carte. La ligne d'itinéraire est alors active et le pointeur est placé sur le waypoint mis en surbrillance dans la page d'itinéraire.

**'Review' Route Waypoint (réviser un point d'itinéraire) —** Pour réviser les données d'un point d'itinéraire, placez le pointeur de la carte sur ce point et appuyez sur ENTER. Cette opération fait apparaître un menu d'options. Mettez en surbrillance « Review » (réviser) et appuyez sur **ENTER** pour afficher des informations sur le waypoint.

**Inserting a New waypoint (insérer un nouveau waypoint)** — Deux méthodes sont offertes pour insérer un nouveau waypoint dans un itinéraire.

- 1. Placez le pointeur sur le segment d'itinéraire dans lequel vous désirez insérer le nouveau point et la ligne se transformera en un mince trait pointillé. Appuyez sur ENTER et vous verrez « INS » sous le pointeur de la carte. Déplacez le pointeur, traînez la ligne d'itinéraire jusqu'à la nouvelle position et appuyez sur ENTER. Si la nouvelle position est un élément de carte, le point sera inséré dans le segment. Si la position n'est pas un élément de carte, l'appareil affichera la page « New Waypoint » (nouveau waypoint). Appuyez sur **ENTER** une première fois pour enregistrer le nouveau waypoint et une deuxième fois pour insérer le nouveau waypoint dans l'itinéraire.
- 2. Placez le pointeur de carte sur une position ne correspondant pas à un élément de carte et appuyez sur **ENTER**. L'appareil affichera la page « New Waypoint ». Appuyez sur **ENTER** pour enregistrer le nouveau waypoint. Placez le pointeur sur le segment d'itinéraire dans lequel vous désirez insérer le waypoint et appuyez sur ENTER.

**'Remove' a Point or Waypoint (supprimer un point ou un waypoint) —** Pour supprimer un point ou un waypoint dans un itinéraire, placez le pointeur de la carte sur le point ou le waypoint que vous désirez supprimer et appuyez sur ENTER. Cette opération fait apparaître un menu d'options. Mettez en surbrillance « Remove » (supprimer) et appuyez sur **ENTER**. Le point ou le waypoint est supprimé et le pointeur se déplace vers le point suivant de la route.

#### **Getting Started Référence**

### **Menu principal — Routes (itinéraires)**

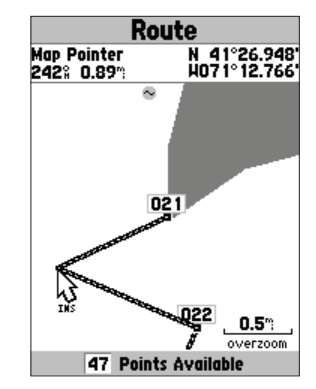

**Modifi cation d'un itinéraire sur la carte**

# **Menu principal — Routes (itinéraires)**

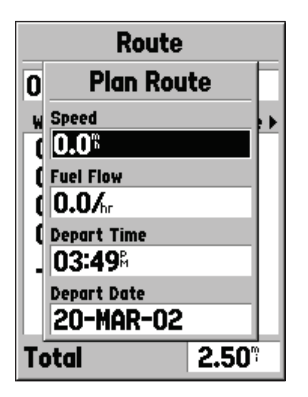

**Page de planification d'itinéraire** 

'**Move' a Waypoint (déplacer un waypoint) —** Il est possible de déplacer uniquement des waypoints de l'utilisateur. Pour déplacer un waypoint, placez le pointeur sur le waypoint et appuyez sur ENTER. Cette opération fait apparaître un menu d'options. Mettez en surbrillance « Move » (déplacer) et appuyez sur ENTER. Placez le pointeur au nouvel emplacement désiré et appuyez sur ENTER pour déplacer le waypoint.

**'Next' point in Route (point suivant de l'itinéraire) —** Pour déplacer le pointeur de carte sur le point suivant de l'itinéraire, appuyez sur ENTER alors que le pointeur est sur un point d'itinéraire ou un waypoint. Cette opération fait apparaître un menu d'options. Mettez en surbrillance « Next » (suivant) et appuyez sur ENTER. Le pointeur se place sur le prochain point d'itinéraire ou waypoint faisant partie de l'itinéraire.

**Insert Waypoint (insérer un waypoint)** — Lorsque l'option « Insert Waypoint » est sélectionnée, le menu Points est affiché (pour de plus amples informations sur le menu Points, reportez-vous à la page 30). Dans le menu, sélectionnez le point que vous désirez insérer à l'itinéraire. Le nouveau point est inséré dans l'itinéraire au-dessus du waypoint mis en surbrillance dans la page d'itinéraire.

**Remove Waypoint (supprimer le waypoint) —** Cette option supprime le waypoint mis en surbrillance dans la page d'itinéraire. Alors que le waypoint est mis en surbrillance, appuyez sur MENU. Mettez en surbrillance « Yes » et appuyez sur ENTER pour supprimer le waypoint. **Reverse Route (inverser l'itinéraire) —** Cette option inverse la direction de l'itinéraire, en plaçant le dernier waypoint en tête de liste.

Plan Route (planifier un itinéraire) — Pour planifier un itinéraire, saisissez une valeur dans les champs Speed (vitesse), Fuel Flow (consommation de carburant), Depart Time (heure de départ) et Depart Date (date de départ). La consommation de carburant est mesurée en « unités par heure » (les spécifications de performance de votre véhicule sont probablement indiquées dans le manuel du propriétaire).

La page d'itinéraire actif et la page d'itinéraire affichent des informations de planification de sortie pour chaque segment ou pour tout l'itinéraire. Vous apercevez notamment les champs Course (trajectoire), ETA (heure d'arrivée prévue), Fuel to point (carburant jusqu'au point), Leg Fuel (carburant du segment), Leg Time (temps du segment), Sunset/Sunrise at point location (lever/coucher du soleil au point), Time to Point (temps jusqu'au point) et Leg Distance (distance du segment). Pour afficher un champ spécifique, assurez-vous que l'itinéraire actif ou la page d'itinéraire est affichée et appuyez sur la gauche ou la droite du **BOUTON CENTRAL** pour passer d'un champ à l'autre.

**Delete Route (supprimer l'itinéraire) —** Supprime l'itinéraire sélectionné de la page d'itinéraires.

### **Proximité**

Les waypoints de proximité peuvent être utilisés pour vous avertir lorsque vous approchez d'une zone prédéterminée. Lorsque vous ajoutez un waypoint à la liste de proximité, vous devez saisir un « Radius » (rayon) qui détermine le déclenchement de l'alarme de proximité. Selon vos besoins, vous pouvez activer ou désactiver l'alarme de proximité.

### *Options de proximité*

Si vous désirez afficher les options disponibles avec la page de proximité, appuyez sur MENU.

**Add Waypoint (ajouter un waypoint) —** Lorsque l'option « Add Waypoint » est sélectionnée, le menu Points est affiché (pour de plus amples informations sur le menu Points, reportez-vous à la page 40). Dans le menu, sélectionnez le point que vous désirez insérer à la liste de proximité. Alors que le champ « Radius » (rayon) est mis en surbrillance, appuyez sur ENTER. Saisissez le rayon de déclenchement de l'alarme. Vous pouvez également ajouter un waypoint en mettant en surbrillance la ligne d'entrée pointillée et en appuyant sur ENTER.

**Remove Point (supprimer le point)** — Supprime de la liste de proximité le waypoint qui est en surbrillance.

**Remove All (supprimer tous) —** Supprime tous les waypoints de la liste de proximité.

### **Getting Started Référence**

# **Menu principal — Proximity (points de proximité)**

| Proximity    |                   |
|--------------|-------------------|
| Alarm        |                   |
| 0ff          |                   |
| Name<br>rock | Radius<br>0.O1°   |
| 1900 E 151s  | 1.00°             |
| Stilvell     | $1.50^\circ$<br>ņ |
|              |                   |
|              |                   |
|              |                   |
|              |                   |

**Page de proximité**

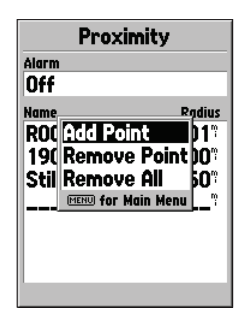

**Options de proximité**

**Menu principal —** 

# **Main Menu** Trip Computer **Tracks**

| <b>Points</b><br><b>RouiTides</b><br>Pro Sun and Moon<br>Cell Hunt and Fish<br>Mapsource mro<br><b>System Info</b> |               |  |
|----------------------------------------------------------------------------------------------------|---------------|--|
| <b>Setup</b>                                                                                                    |               |  |
| Light                                                                                                    | <b>Memory</b> |  |
|                                                                                                    |               |  |

**Options de conditions célestes**

# **Conditions célestes**

Le menu de conditions célestes vous permet de voir des données sur les marées, le soleil et la lune, ainsi que sur les meilleures heures de chasse et de pêche.

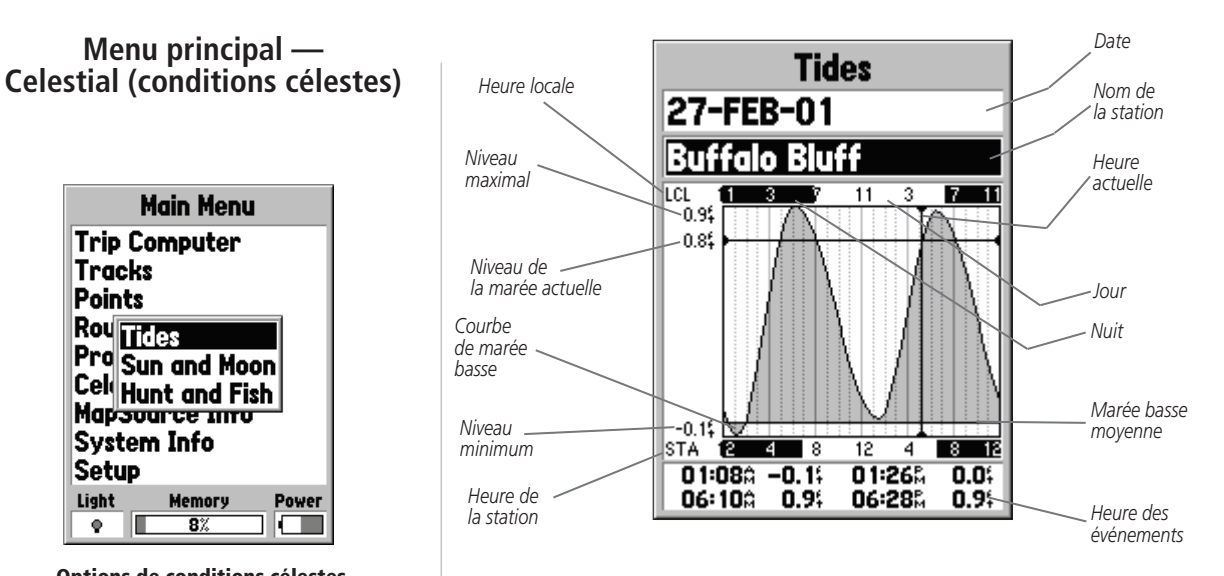

**Tides (marées)** — Affiche un tableau indiquant les informations de la station de marées pour une période de 24 heures commençant à minuit, heure de la station. Vous pouvez choisir différentes dates et plus de 3000 stations de marées couvrant les côtes américaines, l'Alaska, Hawaï, l'Ouest du Canada et plusieurs îles des Caraïbes.

Dans la partie supérieure de la page, l'appareil affiche la date et l'identité de la station de marées utilisée. Un bloc horaire sur 24 heures indiquant l'heure locale de votre position (LCL) apparaît en haut du tableau et un autre bloc horaire pour la station (STA) est affiché au bas du tableau. Les heures du jour (barre claire) et de la nuit (barre foncée) sont affichées de gauche à droite sur l'échelle horaire (il est possible que les échelles en heure locale et les informations de lever/coucher du soleil ne soient pas disponibles pour toutes les stations). Les lignes verticales pleines de couleur claire augmentent de 4 heures à la fois et la ligne verticale pointillée de couleur claire augmente d'une heure à la fois. Une ligne verticale foncée (avec une flèche à chaque extrémité) indique l'heure actuelle lorsque vous utilisez la date actuelle et croise la courbe des marées pour montrer leur relation.

La courbe des marées est délimitée par une zone ombragée où les marées hautes correspondent aux parties hautes et les marées basses aux parties basses. La ligne horizontale foncée (avec une flèche à chaque extrémité) indique la hauteur actuelle de la marée. La valeur à gauche de la ligne indique le niveau actuel de la marée en pieds. Le niveau de marée basse moyenne apparaît sous forme d'un trait vertical vers le bas du tableau (cette ligne s'affiche uniquement si la marée descend jusqu'à la valeur zéro ou en dessous). Les valeurs affichées en haut et en bas de la partie gauche du tableau (« LCL » et « STA ») indiquent respectivement les niveaux maximum et minimum. Les quatre champs de données sous le tableau indiquent les heures d'événement et les niveaux d'inversion des marées en commençant par le champ supérieur gauche, puis le champ inférieur gauche, le champ supérieur droit et le champ inférieur droit.

**Hunt and Fish (chasse et pêche)** — La page Hunt and Fish affiche les bonnes et meilleures heures pour la chasse et la pêche à la position indiquée. L'appareil affiche également une évaluation (excellent, good/bon, normal, poor/mauvais) de la productivité probable de la journée. Vous pouvez afficher ces données pour votre position actuelle, mais vous pouvez également utiliser le menu de carte ou le menu Points pour choisir une autre position. Pour afficher les options de position, appuyez sur **ENTER** alors que le champ Location (position) est mis en surbrillance. Vous pouvez également utiliser la date et l'heure actuelle ou saisir une date et une heure de votre choix.

#### **Getting Started Référence**

### **Menu principal — Celestial (conditions célestes)**

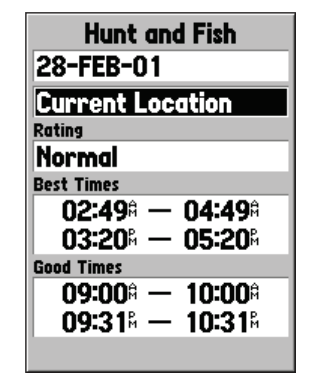

#### **Page de chasse et pêche**

### **Menu principal — Celestial (conditions célestes)**

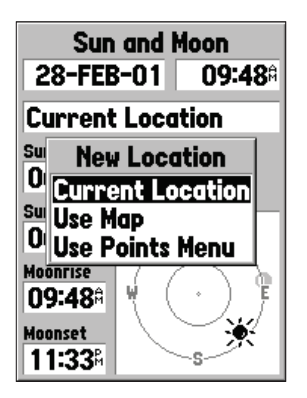

**Options de position**

**Sun and Moon (soleil et lune)** — La page Sun and Moon affiche les heures de lever/ coucher du soleil et de la lune, ainsi que la position approximative du soleil et de la lune dans le ciel. La zone de phase lunaire affiche en une couleur claire la partie actuellement visible de la lune. Vous pouvez afficher ces données pour votre position actuelle, mais vous pouvez également utiliser le menu de carte ou le menu Points pour choisir une autre position. Pour afficher les options de position, appuyez sur **ENTER** alors que le champ Location (position) est mis en surbrillance. Vous pouvez également utiliser la date et l'heure actuelle ou saisir une date et une heure de votre choix.

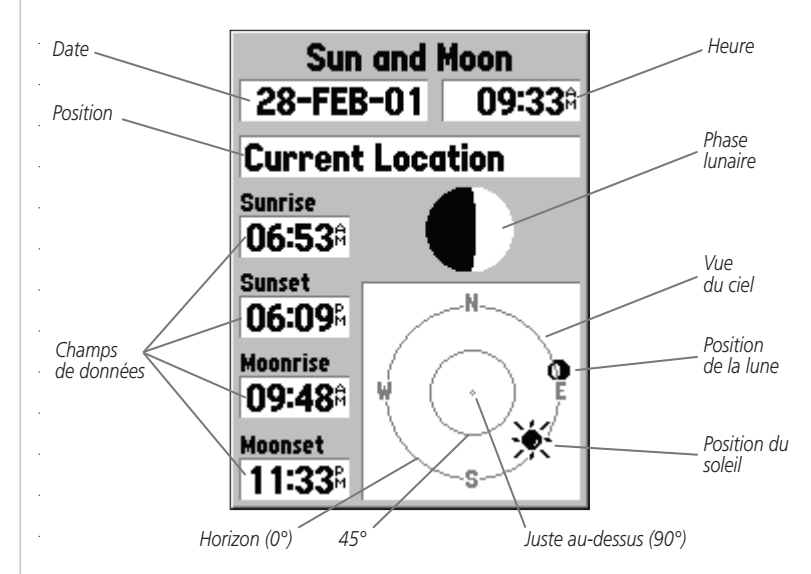

### **Informations MapSource**

La page MapSource Info affiche une liste des données MapSource enregistrées dans l'appareil et une description de l'élément mis en surbrillance. Vous pouvez décider d'afficher les données sur la carte en cochant la case « Show » (afficher). Pour activer/désactiver une case, placez la mise en surbrillance sur l'élément MapSource et appuyez sur ENTER.

### **Informations sur le système**

La page System Info indique le numéro de version du logiciel et le numéro d'identification de l'appareil.

### **Menu de configuration**

Le menu de configuration est présenté sous forme d'onglets faciles à utiliser. Chaque onglet (General/Général, Altimeter/Altimètre, Compass/Boussole, Time/Heure, Units/Unités, Location/ Position, Alarms/Alarmes, Interface) contient des paramètres régissant le fonctionnement de l'appareil. Pour sélectionner un onglet, placez la mise en surbrillance sur le nom de l'onglet. Lorsque vous désirez sélectionner un champ de données sous un onglet, mettez-le en surbrillance avec le BOUTON CENTRAL (haut/bas) et appuyez sur ENTER. Pour que les éléments sous l'onglet retrouvent les valeurs d'usine, appuyez sur MENU, assurez-vous que l'option « Restore Defaults » (restaurer les valeurs par défaut) est mise en surbrillance et appuyez sur ENTER.

### **Menu de configuration — Onglet « General »**

L 'onglet « General » contient les paramètres Receiver Mode (mode récepteur), WAAS (signaux différentiels satellites), Backlight Time Out (temporisation de rétro-éclairage) et Beeper (avertisseur sonore). Pour modifier un paramètre, mettez en surbrillance le champ correspondant et appuyez sur ENTER. Faites votre choix et appuyez sur ENTER pour accepter la sélection.

**Mode —** Les valeurs possibles pour le mode sont « Normal », « Battery Saver » (économiseur de piles) et « Simulator » (simulateur).

'Normal' — Permet à l'appareil d'offrir ses meilleures performances.

'Battery Saver' (économiseur de piles) — Lorsque ce mode est sélectionné, le récepteur est optimisé pour économiser les piles. Avec le mode Battery Saver, il est possible que les mises à jour de l'écran se fassent plus lentement, mais les piles dureront nettement plus longtemps. 'Simulator' (simulateur) — Lorsque le mode « Simulator » est choisi, le récepteur GPS est éteint et l'appareil simule une réception satellite. Vous pouvez utiliser le mode simulateur lorsque l'appareil est à l'intérieur et que vous désirez vous entraîner à l'utiliser.

#### **Getting Started Référence**

### **Menu de configuration — Onglet « General »**

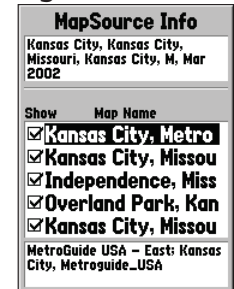

#### **Page d'informations MapSource**

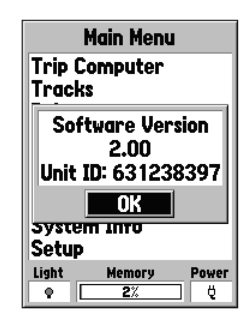

**Page d'informations sur le système**

### **Menu de configuration — Onglet « General »**

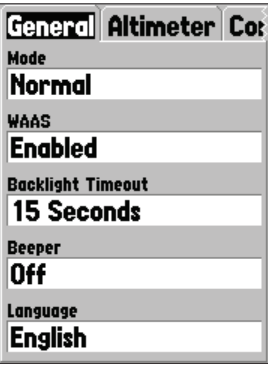

**Menu de configuration — Onglet « General »**

**« WAAS »** — WAAS signifie « Wide Area Augmentation System » (système d'accroissement sur zone étendue). Vous pouvez utiliser la capacité WAAS du GPSMAP 76S pour accroître la précision de l'appareil à environ 3 mètres près. Lorsque ce mode est activé, le récepteur GPS cherche un satellite WAAS et en utilise les données pour corriger les valeurs différentielles du signal GPS. Lorsque l'appareil utilise des données WAAS, un « D » est affiché dans les indicateurs de puissance des signaux différentiels satellites sur la page d'informations GPS et le champ d'état du récepteur indique 2D Differential Location ou 3D Differential Location (position différentielle 2D/3D).

Le système WAAS n'est pas encore complètement opérationnel. Seulement deux satellites WAAS sont en place, un au-dessus du Pacifique et l'autre au-dessus de l'Atlantique. Pour que le GPSMAP 76S puisse recevoir un signal WAAS, il doit avoir une vue dégagée du ciel, mais même dans ce cas, il arrive que le signal satellite WAAS ne passe pas. Le mode « économiseur de piles » ne permet pas de capter les signaux des satellites WAAS.

Pour de plus amples informations sur le système WAAS, visitez le site Web de la Federal Aviation Administration (http://gps.faa.gov).

« **Backlight Timeout » (temporisation de rétro-éclairage)** — Définit la durée pendant laquelle le rétro-éclairage demeurera allumé après son activation. Les options offertes sont « Stays On » (demeure allumé), « 15 seconds », « 30 seconds », « 1 Minute » et « 2 Minutes ».

**« Beeper » —** Ce paramètre détermine à quelles occasions l'avertisseur sonore sera utilisé. Les options sont « Key and Message » (touche et message), « Message Only » (message seulement) et « Off ».

« Lanquage » (lanque) — Ce paramètre permet au GPSMAP 76S d'afficher les écrans de navigation dans n'importe laquelle des quatorze langues offertes.

### **Menu de configuration — Onglet « Altimeter » (altimètre)**

L 'onglet « Altimeter » permet d'attribuer des valeurs aux paramètres Auto Calibration (auto-étalonnage), Pressure Units (unités de pression) et Barometer Mode (mode baromètre). Pour modifier un paramètre, mettez en surbrillance le champ correspondant et appuyez sur ENTER. Faites votre choix et appuyez sur ENTER pour accepter la sélection.

**« Altimeter Auto Calibration » (auto-étalonnage de l'altimètre) —** Les valeurs possibles pour ce paramètre sont « On » ou « Off ». Si le paramètre « Altimeter Auto Calibration » est sur « On», l'appareil utilisera la mesure d'altitude du récepteur GPS pour continuellement étalonner l'altimètre. L 'étalonnage se fait lentement, sauf après le premier allumage de l'appareil. Si vous désirez avoir le contrôle total de l'étalonnage de l'altimètre, le paramètre Altimeter Auto Calibration doit être sur « Off ».

**« Pressure Units » (unités de pression) —** Ce paramètre permet de choisir les unités utilisées pour l'affichage de toutes les mesures de pression. L'appareil peut être réglé pour afficher les mesures en « Inches of Mercury » (pouces de mercure) ou en « Millibars ».

**« Barometer Mode » (mode baromètre) —** Ce paramètre peut être réglé pour utiliser des mesures d'altitudes fixes ou variables (« Fixed/Variable »). Offrant une meilleure précision des mesures, la valeur « Fixed » est préférable lorsque l'altitude est constante. Lorsque vous choisissez « Fixed », l'appareil utilise la dernière altitude étalonnée au lieu de l'altitude calculée par le récepteur GPS à titre de référence pour le baromètre. Si vous connaissez votre altitude exacte ou la pression actuelle précise, reportez-vous en page 26 sous « Étalonner l'altimètre » pour savoir comment accroître la précision du baromètre. Si l'altitude est appelée à varier, choisissez « Variable » pour calibrer le baromètre avec les mesures d'altitude du récepteur GPS. Lorsque vous choisissez « Variable », l'appareil étalonne continuellement le baromètre et vous offre des mesures plus précises lorsque votre altitude varie.

#### **Getting Started Référence**

**Menu de configuration — Onglet « Altimeter » (altimètre)**

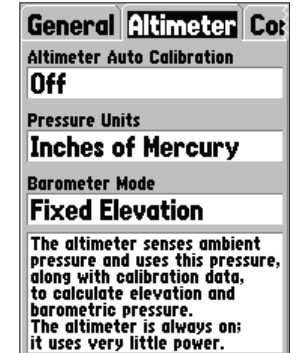

**Menu de configuration — Onglet « Altimeter » (altimètre)**

# **Menu de configuration —<br>Onglet « Compass » (boussole)**

Altimeter **Compass** T

**Compass** 

l0n

**Heading Data Source** Use GPS If Speed Is Above 3.

Use Compass If Below 3% For At Least

1<sup>}</sup> Minutes

The compass senses the earth's magnetic field. Hint: for longer battery life, only turn the compass on to take a reading, then turn it back off.

#### **Menu de configuration — Onglet « Compass » (boussole)**

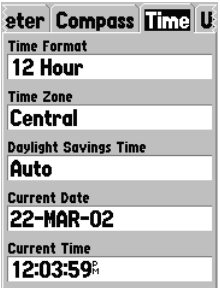

**Menu de configuration — Onglet « Time » (heures)**

### **Menu de configuration — Onglet « Compass » (boussole)**

L'onglet « Compass » affiche un champ vous permettant d'activer et de désactiver la boussole (Compass On/Off) et divers paramètres de commande nécessaires lorsque l'utilisateur navigue avec la boussole.

**« Compass » (boussole) —** Ce paramètre permet d'activer et de désactiver la boussole (On/Off). Il est également possible d'activer ou de désactiver la boussole électronique en appuyant quelques secondes sur la touche PAGE. Lorsque la touche PAGE est utilisée, l'état de la boussole est affiché au bas de l'écran.

**« Heading Data Source/Use GPS If Speed Is Above » (source de données de navigation/ utiliser GPS lorsque la vitesse est supérieure à)** — Ce paramètre détermine si la navigation se fera avec la boussole ou avec le récepteur GPS. La valeur par défaut est 10 milles/heure (16 km/h). En situation de navigation, lorsque la vitesse de déplacement de l'appareil dépasse la valeur définie, l'appareil navigue avec le récepteur GPS. Les valeurs seuils possibles sont de 00 à 99 km/h (ou milles/heure).

**« Use Compass If Below XX mh/kh For At Least » (utiliser la boussole si la vitesse est inférieure à XX mh/kh pendant au moins) —** Si la boussole est activée (paramètre Compass sur On), ce paramètre détermine le délai d'attente de l'appareil avant de retourner à l'utilisation de la boussole lorsque la vitesse de l'appareil descend sous la valeur seuil d'utilisation du récepteur GPS. La valeurs possibles vont de 5 secondes à 3 minutes.

### **Menu de configuration — Onglet « Time » (heures)**

L 'onglet « Time » contient les paramètres « Time Format » (format horaire), « Time Zone » (fuseau horaire), « Daylight Savings Time » (heure d'été), Current Date (date actuelle) et Current Time (heure actuelle). Pour modifier un paramètre, mettez en surbrillance le champ correspondant et appuyez sur ENTER. Faites votre choix et appuyez sur ENTER pour accepter la sélection.

« Time Format » (format horaire) — Ce paramètre permet au GPSMAP 76S d'afficher l'heure en format de 12 ou 24 heures.

**« Time Zone » (fuseau horaire) —** Ce paramètre offre neuf options « Atlantic », « Eastern » (est), « Central », « Mountain » (Rocheuses), « Pacific », « Alaska », « Hawaii », « Samoa » et « Other » (autre). Si vous choisissez « Other », l'appareil affiche le champ « UTC Offset » (décalage avec TU). Saisissez le décalage correspondant à votre fuseau horaire. Dans l'annexe C, vous trouverez un tableau avec les décalages par rapport au temps universel.

**« Daylight Savings Time » (heure d'été) —** Ce paramètre offre trois options : « Yes », « No » et « Auto ». Si vous sélectionnez « Auto », l'appareil détermine automatiquement quand il convient d'afficher l'heure d'été. Si vous sélectionnez « Yes » (oui), l'appareil affiche l'heure d'été correspondant à la position actuelle. Si vous sélectionnez « No », l'heure d'été n'est pas affichée. Si vous avez sélectionné « Other » (autre) dans le champ « Time Zone » (fuseau horaire), cette option n'est pas disponible et l'heure d'été est désactivée.

« **Current Date » (date actuelle)** — Ce champ affiche la date actuelle calculée par l'appareil (il ne peut pas être modifié par l'utilisateur).

« **Current Time » (heure actuelle)** — Ce champ affiche l'heure à la position actuelle. Il tient compte de la valeur choisie pour le paramètre « Daylight Savings Time » (heure d'été) et ne peut être modifié par l'utilisateur.

#### **Menu de configuration — Onglet « Units » (unités)**

L 'onglet « Units » contient les paramètres Elevation (altitude), Depth (profondeur), Distance and Speed (distance et vitesse), Temperature, Direction Display (affichage de direction) et Speed Filter (filtre de vitesse). Ces paramètres sont utilisés par plusieurs fonctions de l'appareil.

« **Elevation » (altitude)** — L'altitude peut être affichée en pieds ou en mètres (« Feet » ou « Meters »).

**« Depth » (profondeur) —** Les options offertes sont « Feet » (pieds), « Fathoms » (brasses) et « Meters » (mètres). Le GPSMAP 76S ne peut pas mesurer seul la profondeur. La valeur de profondeur doit provenir d'un appareil NMEA offrant les mesures « DPT ».

**« Distance and Speed » (distance et vitesse) —** Les options offertes sont « Nautical » (mille marin), « Statute » (mille terrestre) ou « Metric » (métrique).

**« Temperature » —** Les options offertes sont « Fahrenheit » et « Celsius ».

« **Direction Display » (affichage de la direction)** — Les options offertes sont « Numeric Degrees » (degrés numériques) et « Cardinal Letters » (lettres cardinales). Ce paramètre est utilisé par toutes les fonctions de l'appareil relatives à la direction.

« **Speed Filter » (filtre de vitesse)** — Les options offertes sont « Auto » et « User » (valeur définie par l'utilisateur). Si l'option « User » est sélectionnée, l'appareil affiche un champ « Seconds » (secondes). Pour enregistrer un paramètre défini par l'utilisateur (« User »), mettez en surbrillance le champ Seconds et appuyez sur ENTER. Lorsque vous avez terminé, appuyez sur ENTER pour enregistrer la valeur choisie. Lorsque vous utilisez un paramètre défini par l'utilisateur, l'appareil calcule les valeurs moyennes de vitesse et d'angle de relèvement à la fréquence spécifiée dans le paramètre Time (heures).

#### **Getting Started Référence**

**Menu de configuration — Onglet « Units » (unités)**

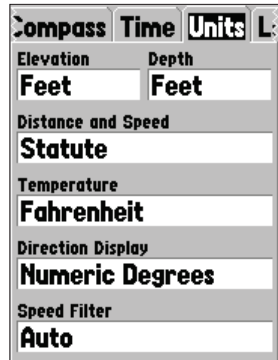

**Menu de configuration — Onglet « Units » (unités)**

# **Menu de configuration — Onglet « Location » (position)**

**Format des positions**

hddd.ddddd°hddd<sup>o</sup>mm.mmm' hddd°.mm'ss.s''British GridDutch GridFinnish GridGerman GridIndia Zone 0India Zone IAIndia Zone IBIndia Zone IIAIndia Zone IIBIndia Zone IIIAIndia Zone IIIBIndia Zone IVA

India Zone IVBIrish GridLORAN TDMaidenhead**MGRS** New ZealandQNG Grid RT 90Swedish GridSwiss GridTaiwan GridUTM UPSW Malayan RSO User UTM Grid

#### **Grille spéciale de décalage par rapport au temps universel**

*L 'option « User UTM Grid » (grille spéciale de décalage par rapport*  au temps universel) permet à l'utilisateur de définir une grille pour *un format de position. Pour créer cette grille, l'utilisateur doit connaître la longitude de Greenwich, l'échelle, le faux est et le faux nord.*

*Pour de plus amples informations sur les grilles et les références de cartes, nous vous recommandons de visiter le site Web de la National Imagery and Mapping Agency à http:// www. nima. mil.*

### **Menu de configuration — Onglet « Location » (position)**

L 'onglet « Location » contient les paramètres « Location Format » (format de position), « Map Datum » (références de carte), « North Reference » (référence du nord) et « Magnetic Variation » (variation magnétique). Ces paramètres sont utilisés par plusieurs fonctions de l'appareil.

« **Location Format » (format de position)** — L'appareil offre un choix de 28 formats. Cette liste est reproduite à gauche. Vous ne devriez pas avoir à changer de format sauf si vous naviguez avec une carte sur papier. Dans un tel cas, utilisez le format se rapprochant le plus de votre carte.

**« Map Datum » (références de carte) —** Les références sont utilisées pour décrire les positions géographiques de topographie, de cartographie et de navigation et ne correspondent pas à de véritables cartes enregistrées dans l'appareil. Même si vous pouvez utiliser plus de 100 séries de références, vous ne devriez changer le paramètre « Map Datum » que si vous utilisez une carte indiquant une autre série de références dans sa légende. Dans l'annexe D, vous trouverez une liste de références de cartes.

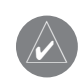

AVERTISSEMENT : Si vous choisissez une mauvaise série de références de carte, vous risquez d'obtenir des erreurs de position importantes. En cas de doute, utilisez la série de références WGS 84 offerte par défaut, afin d'avoir les meilleures performances possibles.

**« North Reference » (référence du nord) —** Vous permet de choisir la référence qui sera utilisée pour calculer les données de direction. Les options offertes sont « Auto », « True » (géographique), « Magnetic » (magnétique), « Grid » (grille) ou « User » (utilisateur). L 'option « Auto » produit des références de direction par rapport au nord magnétique, lesquelles sont automatiquement déterminées à partir de votre position actuelle. L 'option « True » (géographique) présente les directions par rapport au nord géographique. L 'option « Grid » (grille) calcule les directions avec une grille de référence au nord (option utilisée conjointement avec les grilles de formats de position décrites en page 56). L 'option « User » (utilisateur) vous permet de spécifier la variation magnétique à votre position actuelle et calcule les directions par rapport au nord magnétique avec la valeur que vous saisissez.

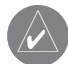

AVERTISSEMENT : Si l'option « User » est sélectionnée, vous devez périodiquement actualiser la variation magnétique selon votre position. Si vous <sup>n</sup>'actualisez pas ce paramètre, vous risquez d'obtenir des différences importantes entre les informations affichées sur l'appareil et celles de références externes, notamment une boussole magnétique.

« **Magnetic Variation » (variation magnétique)** — Affiche la variation magnétique <sup>s</sup>'appliquant à votre position actuelle. Si l'option « User » (utilisateur) a été sélectionnée pour le paramètre «North Reference » (référence du nord), ce champ est utilisé pour entrer la variance magnétique.

#### **Menu de configuration — Onglet « Alarms »**

L 'onglet « Alarms » (alarmes) contient les paramètres Anchor Drag (déplacement de l'ancre), Approach and Arrival (approche et arrivée), Off Course (déviation de trajectoire), Shallow Water (eau peu profonde) et Deep Water (eau profonde). Ces paramètres déterminent les circonstances dans lesquelles l'appareil doit émettre un avertissement par signal sonore et/ou message visuel.

« **Anchor Drag » (déplacement de l'ancre)** — L'alarme Anchor Drag vous avertit lorsque votre embarcation a dérivé sur une distance supérieure à la tolérance programmée. Cette alarme peut être activée ou désactivée.

**« Approach and Arrival » (approche et arrivée) —** Les alarmes Approach et Arrival vous avertissent lorsque vous approchez d'un virage ou que vous arrivez à destination. L 'option « Automatic » (automatique) vous donne un préavis de 15 à 90 secondes, selon votre vitesse. Les paramètres « Distance » et « Time » (temps) vous avertissent à une certaine distance ou au temps prédéterminé. « **Off Course » (déviation de trajectoire)** — L'alarme Off Course vous avise lorsque vous déviez de votre trajectoire sur une distance supérieure à la tolérance programmée. Cette alarme peut être activée ou désactivée.

**« Shallow Water » (eau peu profonde) —** Cette alarme a besoin des données d'un appareil NMEA indiquant les données « DPT » (profondeur). L 'alarme Shallow Water vous avise lorsque la profondeur de l'eau est inférieure à la tolérance programmée.

**« Deep Water » (eau profonde) —** Cette alarme a besoin des données d'un appareil NMEA indiquant les données « DPT » (profondeur). L 'alarme Deep Water vous avise lorsque la profondeur de l'eau est supérieure à la tolérance programmée.

### **Getting Started Référence**

**Menu de configuration — Onglet « Alarms » (alarmes)**

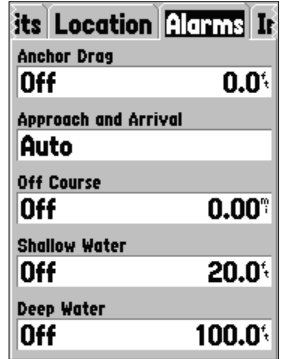

**Menu de configuration — Onglet « Alarms »**

### **Menu de configuration — Onglet « Interface »**

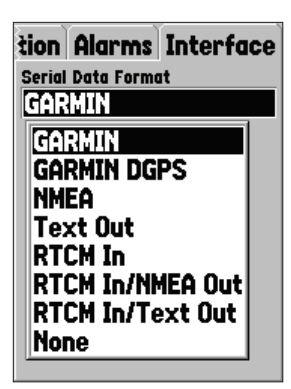

**Menu de configuration — Onglet « Interface »**

### **Menu de configuration — Onglet « Interface »**

L 'onglet Interface contient un seul champ nommé « Serial Data Format » (format des données série). Ce champ contient huit paramètres permettant au GPSMAP 76S de communiquer avec un logiciel d'ordinateur ou avec d'autres appareils électroniques.

- **GARMIN —** Permet au GPSMAP 76S de communiquer avec un logiciel Garmin ou un autre appareil GPS Garmin.
- **GARMIN DGPS —** Permet au GPSMAP 76S de communiquer avec des appareils de correction différentielle Garmin. L 'appareil peut demander au récepteur de balise de chercher une balise DGPS disponible ou syntoniser le récepteur de balise à la fréquence et au débit binaire d'une balise DGPS voisine.
- **NMEA —** ande à l'appareil de transmettre des données NMEA. Cette option permet au GPSMAP 76S d'accepter les données d'un autre appareil NMEA, comme celles d'un sonar. Le débit binaire (vitesse de communication en bits par seconde) est indiqué dans le champ Baud.
- **Text Out (sortie texte) —** Permet au GPSMAP 76S de produire des données de texte simples concernant notamment la date, l'heure, la position et la vitesse. Le débit binaire peut être défini à 1200, 2400, 4800 ou 9600 bits/s.
- **RTCM In (entrée RTCM) —** Permet au GPSMAP 76S d'accepter des informations DGPS en provenance d'un appareil transmettant des données RTCM en format SC-104. Le débit binaire peut être défini à 1200, 2400, 4800 ou 9600 bits/s.
- **RTCM In/NMEA Out (entrée RTCM/sortie NMEA) —** Fonctionne comme le paramètre « GARMIN DGPS » sauf que l'appareil produit des données NMEA 0183, version 2.3, GPRMC, GPGGA, GPGSA, GPGSV, GPGLL, GPBOD, GPRTE et GPWPL.
- **RTCM In/Text Out (entrée RTCM/sortie texte) —** Fonctionne comme le paramètre « RTCM In » sauf que l'appareil produira des données de texte simples concernant notamment la date, l'heure, la position et la vitesse. Le débit binaire peut être défini à 1200, 2400, 4800 ou 9600 bits/s.
- **None (aucun)** Désactive tous les paramètres de communication série.

## **Spécifications physiques**

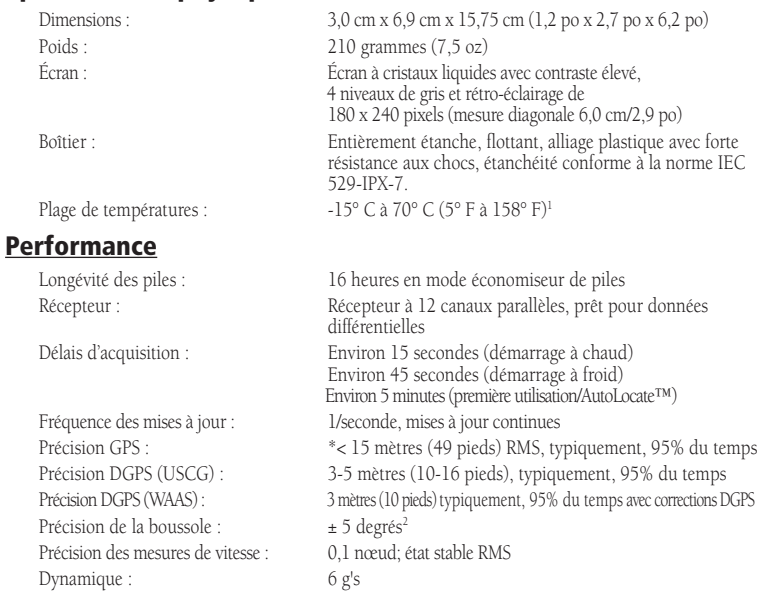

\* Valeur sujette à une dégradation de précision de 100m 2DRMS qui peut être imposée par le programme de disponibilité sélective des autorités américaines.

### **Alimentation**

Piles : Deux piles AA (LR6) de 1,5 volts<sup>1</sup> Source : 8-35V c.c.Fusible : AGC/3AG – 2,0 A

'll est possible que la plage de températures du GPSMAP 76S soit plus étendue que celle de certaines piles. Les piles alcalines<br>peuvent éclater à des températures élevées. Les piles alcalines perdent beatuoup de leur capac dispositif de rétro-éclairage réduit considérablement la longévité des piles.

2Sous réserve d'un étalonnage approprié, dont le choix revient à l'utilisateur

### **Getting Started Annexe A**

# **Spécifi cations**

# **Annexe B**

# **Câblage et interfaces**

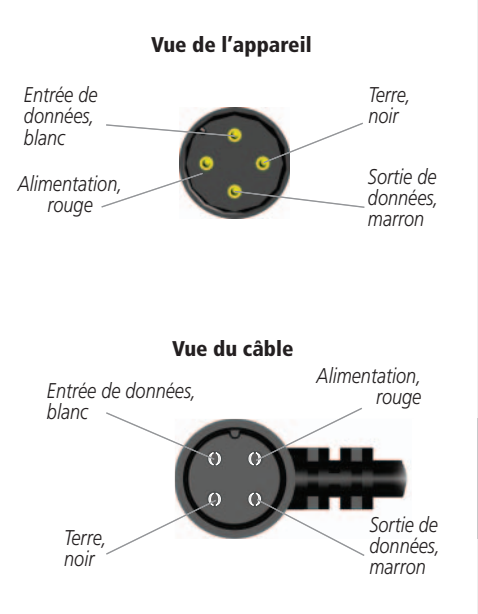

### **Connexion du câble d'alimentation/de données**

Le câble d'alimentation/de données permet de connecter le GPSMAP 76S à une alimentation c.c. de 8-35 volts. Il offre également des possibilités d'interface pour le raccordement de périphériques externes. Les codes de couleurs du schéma ci-dessous indiquent les connexions de faisceau appropriées. Le fusible de remplacement doit être de type AGC/3AG – 2,0 A.

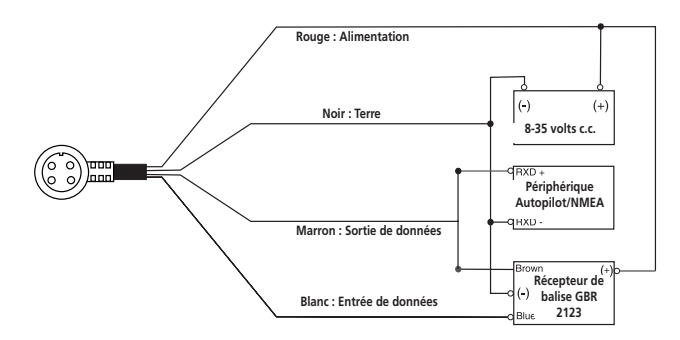

#### **Interfaces**

Les formats suivants sont acceptés pour la connexion de périphériques externes :

DGPS (GPS différentiel) exclusif Garmin, NMEA 0183 version 2.3, sortie de texte ASCII, entrée RTCM SC-104 (version 2.0).

Voici les phrases de sortie NMEA 0183 version 2.3 :

Phrases approuvées — GPRMC, GPGGA, GPGSA, GPGSV, GPGLL, GPBOD, GPRTE et GPWPL; phrases exclusives — PGRME, PGRMZ et PSLIB. Le GPSMAP 76S accepte également une entrée NMEA avec compatibilité des phrases DPT, MTW et VHW.

Une copie du protocole de communications exclusif de la société Garmin peut être téléchargé depuis la section Help and Support (aide et assistance technique) du site Web www.garmin.com.

Le tableau ci-dessous indique le décalage horaire approximatif par rapport au temps universel pour diverses zones longitudinales. Pour de plus amples informations, vérifiez les cartes locales. Si l'heure d'été est en vigueur dans votre zone, ajoutez une heure au décalage indiqué.

#### **Getting Started Annexe C**

# **Décalages horaires**

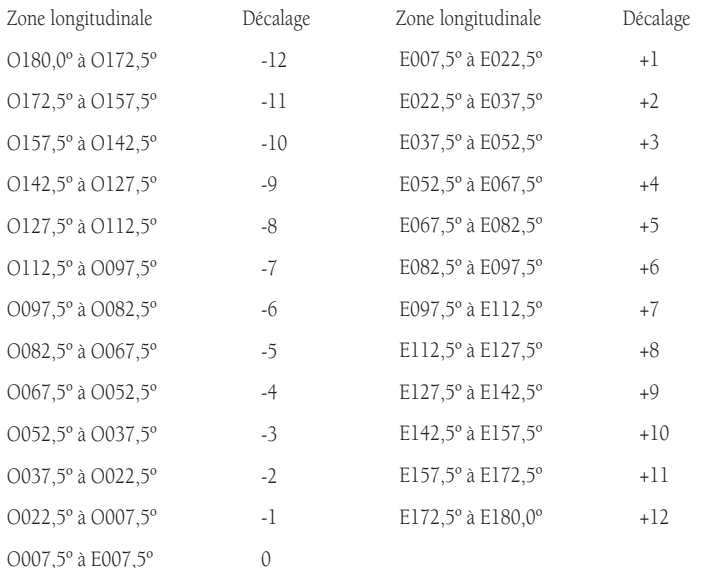

# **Références de carte**

### **Map Datums**

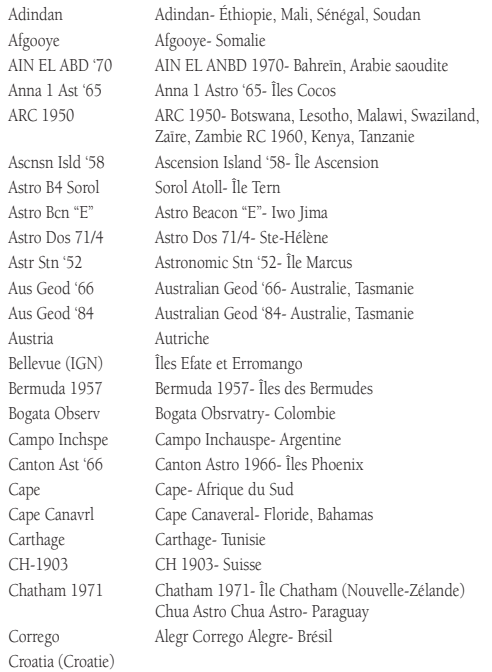

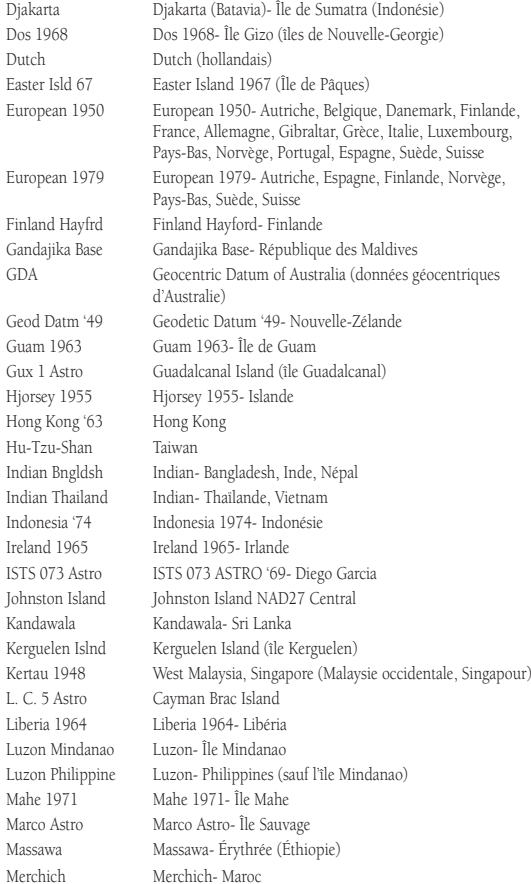

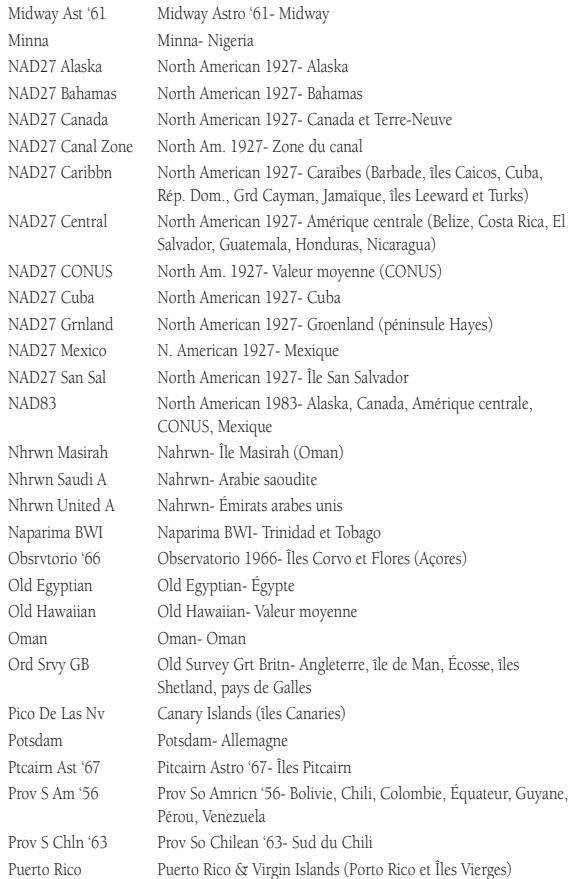

#### **Getting Started Annexe D**

# **Références de carte**

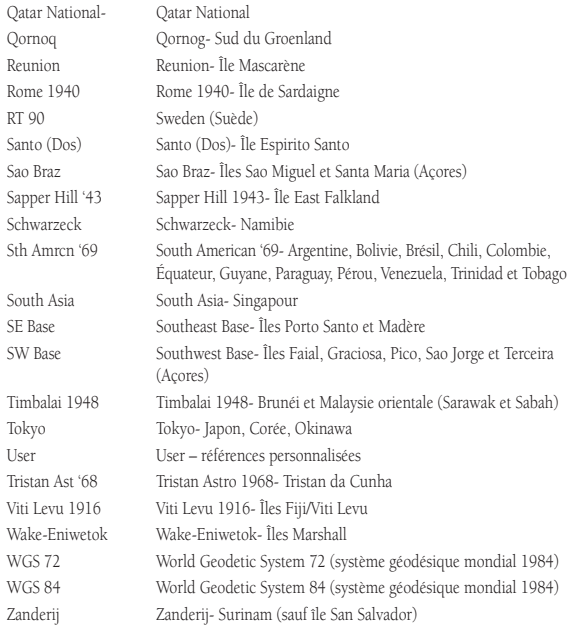

# **Annexe E**

# **Expressions de navigation**

**Vitesse moyenne —** Moyenne de toutes les mesures de vitesse, seconde par seconde, depuis la dernière réinitialisation.

**Angle de relèvement (BRG) —** Direction de boussole pour aller de votre position à une destination. **Trajectoire —** Trajectoire désirée entre des waypoints « actif depuis » et « actif jusqu'à ».

**Distance (Dist)** — Distance en « grand cercle » entre votre position actuelle et une destination.

**Distance à destination** — Distance en « grand cercle » entre votre position actuelle et une destination GOTO ou le waypoint final d'un itinéraire.

**Distance au suivant** — Distance en « grand cercle » entre votre position actuelle et une destination GOTO ou le waypoint suivant d'un itinéraire.

**Altitude —** Hauteur au-dessus du niveau de la mer.

**ETA —** Heure d'arrivée prévue. Heure approximative à laquelle vous arriverez à votre waypoint de destination, en fonction de votre vitesse et de votre route actuelle.

**ETA à destination —** Heure approximative à laquelle vous atteindrez une destination GOTO ou le waypoint final d'un itinéraire.

**ETA au suivant —** Heure approximative à laquelle vous atteindrez une destination GOTO ou le waypoint suivant d'un itinéraire.

**Carburant —** Carburant nécessaire pour aller de la position actuelle au point d'itinéraire indiqué.

**Distance de segment —** Distance entre deux waypoints d'un itinéraire.

**Carburant du segment —** Carburant nécessaire pour parcourir la distance entre deux waypoints (consécutifs) d'un itinéraire.

**Temps du segment —** Temps nécessaire pour parcourir la distance entre deux waypoints (consécutifs) d'un itinéraire.

**Vitesse maximale —** Valeur maximale de vitesse enregistrée seconde par seconde depuis la dernière réinitialisation.

**Vitesse de déplacement moyenne —** Vitesse moyenne enregistrée lorsque l'appareil est en déplacement.

**Chronomètre de déplacement —** Durée totale pendant laquelle l'appareil a été en déplacement. **Odomètre —** Registre de distance parcourue, basé sur les distances établies avec les mesures seconde par seconde.

**Déviation de trajectoire —** Indique la distance de votre écart de trajectoire, à droite ou à gauche. Synonyme d'« erreur transversale » ou d'« erreur de trajectoire ».

**Vitesse —** La vitesse actuelle à laquelle vous vous déplacez par rapport à une position au sol. Synonyme de « vitesse au sol ».

**Temps jusqu'à —** Temps approximatif pour atteindre une destination GOTO ou le waypoint suivant d'un itinéraire. Synonyme de « durée de route prévue ».

**Temps à destination —** Temps approximatif pour atteindre une destination GOTO ou le waypoint final d'un itinéraire.

**Temps jusqu'au suivant —** Temps approximatif pour atteindre une destination GOTO ou le waypoint suivant d'un itinéraire.

**Sur trajectoire —** Direction recommandée à suivre pour réduire l'erreur de trajectoire ou pour conserver la trajectoire. Cette valeur indique la meilleure direction pour retourner à votre trajectoire et suivre votre itinéraire.

**Route —** Direction d'un déplacement par rapport à une position au sol. Synonyme de « route au sol ».

**Odomètre de parcours** — Registre de distance parcourue depuis la dernière réinitialisation. Synonyme d'« odomètre ».

**Vitesse moyenne totale —** Vitesse moyenne de l'appareil pour l'ensemble des périodes de déplacement et d'arrêt, depuis la dernière réinitialisation.

**Chronomètre total de déplacement —** Durée totale de fonctionnement de l'appareil depuis la dernière réinitialisation des chronomètres de parcours.

**Virage —** La différence d'angle entre l'angle de relèvement de votre destination et votre route actuelle. Un « L » indique que vous devez tourner à gauche et un « R » que vous devez tourner à droite. Les degrés indiquent l'angle d'écart par rapport à votre trajectoire désirée.

**VMG (vitesse réelle) —** Vitesse à laquelle vous approchez de votre destination sur une trajectoire désirée. Cette valeur est également appelée « vélocité vectorielle » vers votre destination.

**Getting Started Annexe E**

# **Expressions de navigation**

# **Annexe F**

### **Messages**

**Approaching Turn (approche d'un virage) —** S'affiche lorsque vous approchez d'un virage prévu dans un itinéraire.

Arriving at Destination (arrivée à destination) — S'affiche lorsque vous approchez de votre destination. **Batteries Low (piles faibles)** — S'affiche lorsque les piles assurent moins de 10 minutes de fonctionnement.

**Can't Unlock Maps (impossible de déverrouiller les cartes) —** Aucun code de déverrouillage valide n'a été trouvé pour une ou plusieurs cartes. Toutes les cartes MapSource ne sont pas accessibles.

Cannot display all found, use city or postal code *(impossible d'afficher tous les éléments trouvés;* **utiliser ville ou code postal)** — L'appareil a trouvé trop d'éléments pour pouvoir tous les afficher. Réduisez votre recherche à une ville ou un code postal.

**Database Error (erreur de base de données) —** Problème interne dans l'appareil. Demandez à votre détaillant ou au service à la clientèle de la société Garmin de réparer l'appareil.

**Deep Water (eau profonde) —** L 'eau est plus profonde que la tolérance programmée pour l'alarme d'eau profonde.

**Dragging Anchor (déplacement de l'ancre)** — S'affiche lorsque la distance programmée pour l'alarme d'ancre est dépassée.

**Lost Satellite Reception (perte de réception satellite) —** L 'appareil est incapable de continuer à recevoir des signaux satellites.

**Memory Full (mémoire pleine) —** La mémoire de l'appareil est pleine et aucune autre donnée ne peut être enregistrée.

**Near Proximity Point (point de proximité voisin) —** Vous avez atteint la distance programmée pour un waypoint de proximité.

**No Diff GPS Location (pas de position GPS diff.) —** L 'option RTCM a été choisie mais aucune donnée DGPS n'est reçue.

**No Tide Stations for that Area (aucune station de marées dans cette zone) — Il n'y a aucune** station de marée dans un rayon de 160 km (100 milles) autour de cette zone.

**None Found (aucune donnée n'a été trouvée)** — Aucune donnée ne correspond aux critères de recherche.

**Off Course (hors trajectoire) —** Vous avez dépassé la tolérance programmée pour l'écart de trajectoire.

**Proximity Memory Full (mémoire de proximité pleine) —** Aucun autre waypoint de proximité ne peut être enregistré.

**Proximity Radius Overlaps (chevauchement des rayons de proximité) —** Les rayons de deux waypoints de proximité se chevauchent.

**Route Already Exists (l'itinéraire existe déjà) —** Vous avez saisi un nom d'itinéraire qui existe déjà. **Route Memory Full (mémoire d'itinéraires pleine) —** Aucun autre itinéraire ne peut être enregistré. **Route Truncated (itinéraire tronqué) —** Un itinéraire téléchargé depuis un autre appareil possède plus de 50 waypoints.

**Route Waypoint Memory Full (mémoire de points d'itinéraire pleine) —** Aucun autre point d'itinéraire ne peut être enregistré.

**Shallow Water (eau peu profonde) —** L 'eau est moins profonde que la tolérance programmée pour l'alarme d'eau peu profonde.

**Track Already Exists (la route existe déjà) —** L 'appareil a déjà enregistré une route portant le même nom. **Track Memory Full (mémoire de routes pleine) —** Aucune autre donnée de route ne peut être enregistrée sans supprimer des anciennes données.

**Track Log Full (journal de route plein) —** Le journal de route est plein et la fonction d'enregistrement de routes à été désactivée. Pour enregistrer d'autres points de route, vous devez effacer le contenu du journal de route et activer la fonction d'enregistrement de routes. Ce message s'affiche uniquement lorsque la fonction d'enregistrement de route est paramétrée à « Stop When Full » (arrêter lorsque la mémoire est pleine).

**Track Truncated (route tronquée) —** Une route téléchargée ne peut entrer complètement dans la mémoire de l'appareil. Les plus anciens points du journal de route ont été supprimés.

**Transfer Complete (transfert terminé) —** Le transfert de données est terminé.

**Waypoint Already Exists (le waypoint existe déjà) —** L 'appareil a déjà enregistré un waypoint portant le même nom.

*Waypoint Memory Full (la mémoire de waypoints est pleine)* **— L'appareil ne peut plus** enregistrer d'autres waypoints.

#### **Getting Started Annexe F**

### **Messages**

# **Annexe G**

## **Loran TD**

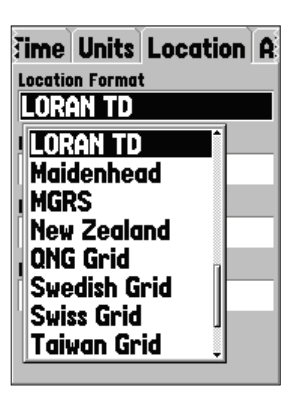

### **Système Loran TD**

Le système LORAN est un outil radio d'aide à la navigation qui est exploité et entretenu aux États-Unis par la garde côtière américaine. Le nom LORAN signifie « LOng RAnge Navigation » (navigation longue portée). Le système LORAN couvre tous les États-Unis et la zone de confluence des côtes américaines. Les marins utilisent ce système pour naviguer en mer et proche des côtes. Il peut être utilisé à titre de système supplémentaire pour naviguer dans les ports et aux approches des ports. Il est également utilisé par les plaisanciers pour naviguer à l'intérieur du territoire.

### **Fonction LORAN TD**

La fonction LORAN TD (Time Delay/temporisation) facilite la transition des signaux LORAN aux signaux GPS. L 'appareil GPSMAP 76S convertit automatiquement les coordonnées GPS en données LORAN TD pour les utilisateurs ayant une collection de positions LORAN correspondant à des emplacements de pêche et à d'autres waypoints enregistrés sous forme de points TD. Vous pouvez afficher votre position sous forme de point TD ou saisir des waypoints sous forme de points TD. La précision normale pour ces conversions est d'environ trente mètres. Lorsque l'appareil est placé en mode LORAN TD, il simule le fonctionnement d'un récepteur LORAN. Les coordonnées de position peuvent être affichées sous forme de points TD et toutes les fonctions de navigation peuvent être utilisées comme si l'appareil recevait des signaux LORAN.

# **Utilisation du format LORAN TD**

Lorsque vous créez des nouveaux waypoints avec des coordonnées LORAN TD, vous devez configurer le numéro de chaîne LORAN approprié et les stations secondaires dans le champ Setup TD (configuration TD) avant d'enregistrer le waypoint. Lorsque le waypoint est enregistré dans la mémoire de l'appareil, il fait toujours référence au numéro de chaîne LORAN et aux stations secondaires actuellement sélectionnées dans le champ Setup TD. Si vous enregistrez un autre numéro de chaîne LORAN, de même que si vous changez de stations secondaires ou des décalages dans le champ Setup TD, les informations sur les waypoints actifs tiendront compte de ces modifications. Puisque le GPSMAP 76S ne compte pas sur le signal LORAN pour la navigation, il peut faire référence à une autre référence GRI et/ou à des stations secondaires et continuer à naviguer vers la position enregistrée en mémoire. 64

Le champ « Location Format » (format de position) est situé sous l'onglet Setup — Location (configuration — position) du menu principal. La fenêtre « LORAN TD Setup » (configuration LORAN TD) contient des champs permettant de configurer les paramètres Loran GRI-Chain Number (numéro de chaîne GRI Loran), Primary and Secondary Stations (stations primaires et secondaires) et TD Offsets (décalages TD).

### Pour configurer le système Loran TD à partir du menu principal :

- 1. Avec le **BOUTON CENTRAL**, mettez en surbrillance le champ « Location Format » (format de position) sous l'onglet « Location » (position) et appuyez sur **ENTER**.
- 2. Mettez en surbrillance « Loran TD » et appuyez sur **ENTER**. Cette opération fait apparaître la fenêtre LORAN TD Setup (configuration LORAN TD).
- 3. Pour modifier la valeur de l'un des cinq champs, mettez ce champ en surbrillance, appuyez sur **ENTER**, sélectionnez/entrez la valeur désirée et appuyez sur **ENTER**.
- 4. Lorsque vous avez terminé, appuyez sur **PAGE** pour retourner au menu principal.

Si les valeurs de GRI Chain, Secondary Stations ou Offsets sont modifiées, tous les waypoints enregistrés dans la mémoire de l'appareil sont mis à jour et feront référence aux nouveaux paramètres lors de tout affichage à titre de point LORAN TD. Il ne faut pas oublier que les coordonnées enregistrées du waypoint ne sont pas modifiées et qu'elles sont simplement affichées en référence aux différentes valeurs de GRI Chain, Secondary Stations ou Offsets. L 'appareil GPS ne compte pas sur les signaux LORAN pour naviguer. Avant d'enregistrer le waypoint dans sa mémoire, le GPSMAP 76S convertit la coordonnée TD en coordonnée LAT/ LON. Par conséquent, l'appareil peut naviguer vers une coordonnée TD convertie n'importe où dans le monde.

### **Getting Started Annexe G**

# **Loran TD**

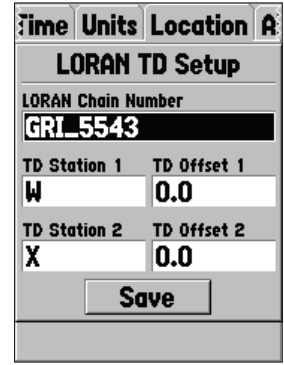

# **Annexe H**

# **Accessoires**

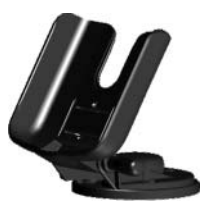

**Support maritime**

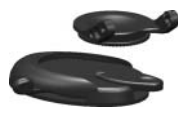

**Support automobile**

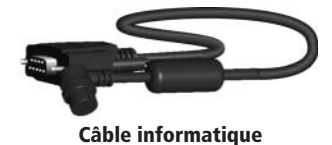

### **Accessoires standard**

Manuel de l'utilisateur

Guide de référence rapide

Cordon d'attachement

 *Permet de transporter commodément le GPSMAP 76S.*

### **Accessoires optionnels**

Support de montage pour automobile

 *Nécessite le support maritime n° 010-10300-00.Ce kit contient une base de montage, des tampons adhésifs temporaires et permanents, ainsi qu'un nouveau support pivotant.*

Support maritime

 *Ce support peut pivoter sur 360° et s'incliner sur plus de 45° vers l'avant ou l'arrière.*

Étui de transport

*Protège le GPSMAP 76S entre les utilisations.*

Câble d'alimentation/de données

 *Un faisceau de câblage peut être utilisé pour connecter l'appareil à une alimentation auxiliaire, ainsi que pour interfacer d'autres appareils NMEA.*

Câble de données informatiques

*Permet de réaliser un transfert de données série avec un ordinateur.*

Adaptateur d'allume-cigare

*Permet au GPSMAP 76S de fonctionner à partir d'une alimentation automatique externe.* Antenne de télécommande

Disques CD-ROM de données de cartographie MapSource®

*Ils permettent d'améliorer les données de carte et de Basemap, ainsi que de créer des waypoints et des itinéraires à partir d'un ordinateur.*

### $\mathbf A$

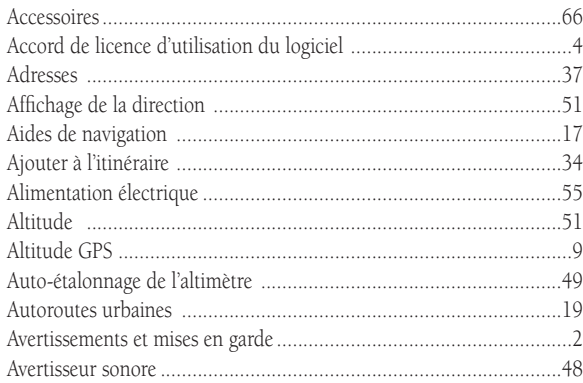

### $\overline{B}$

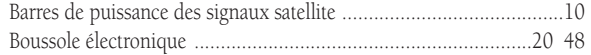

### $\mathbf{C}$

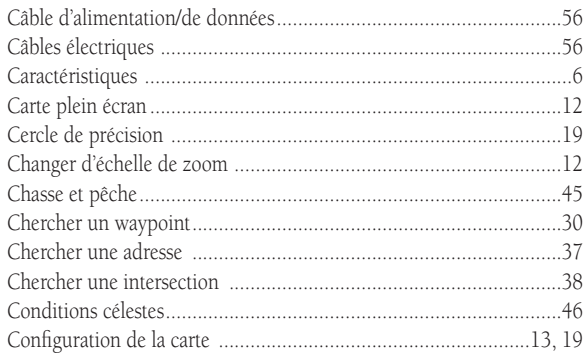

# **Annexel**

# Index

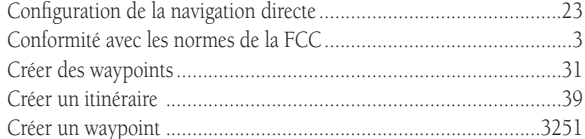

#### $\mathbf D$

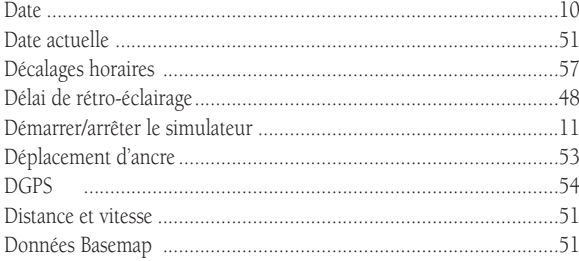

# **Annexel**

# Index

### $\mathbf E$

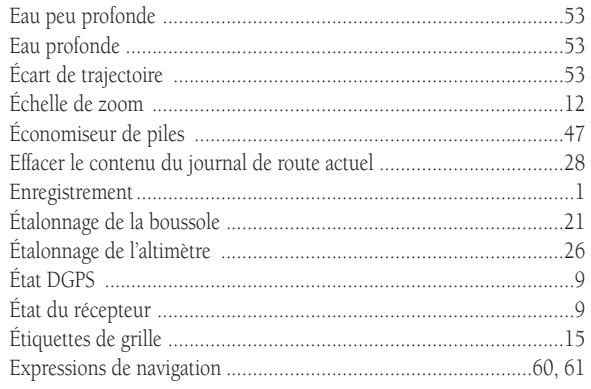

#### $\mathbf F$

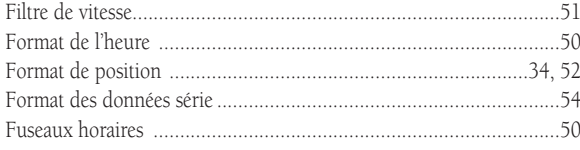

# ${\mathsf G}$

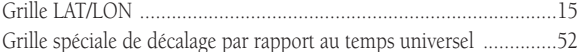

### $\mathbf H$

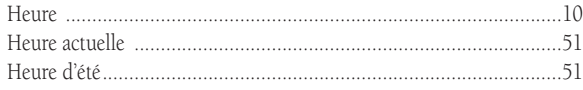

### $\mathbf I$

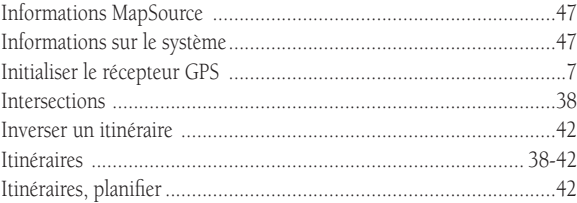

# $\bf J$

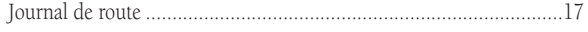

### $\mathbf L$

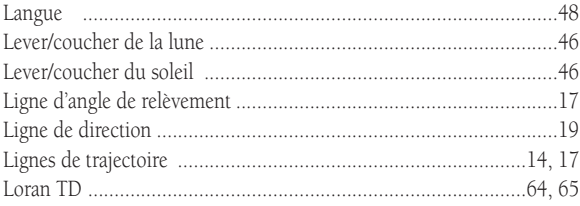

### $\mathbf M$

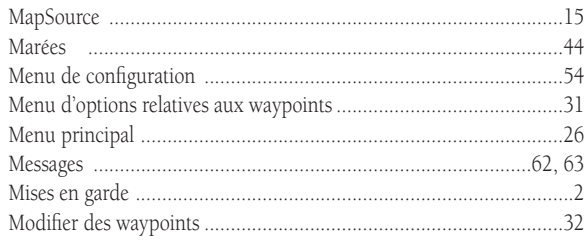

### $\overline{\mathbf{N}}$

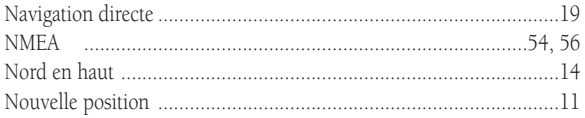

### $\mathbf 0$

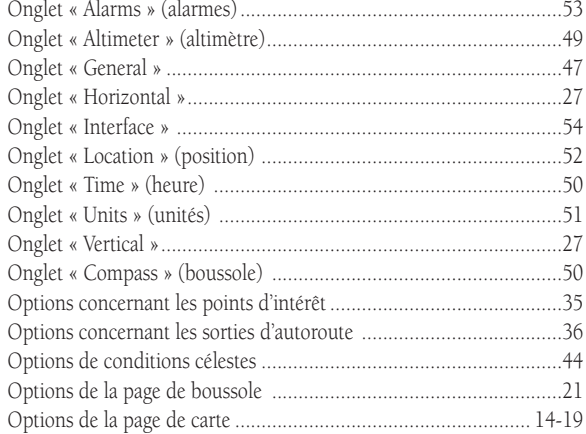

# **Annexel**

# Index

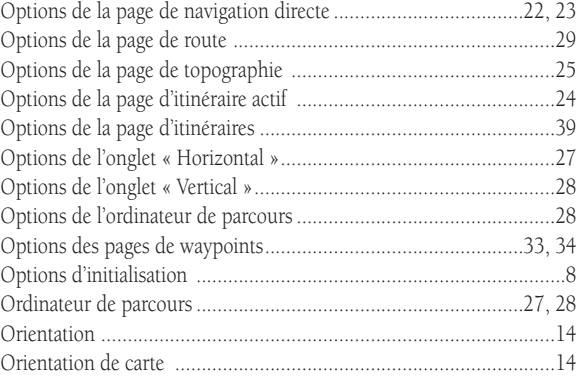

#### $\mathbf{P}$

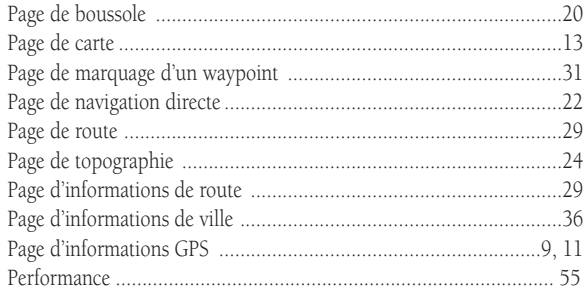

# **Annexel**

# Index

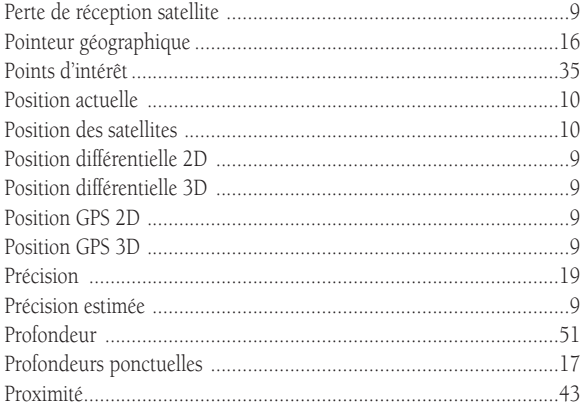

### $\mathbf R$

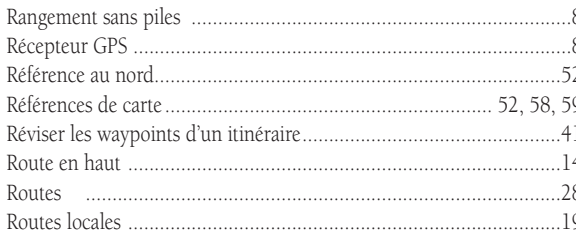

### $\mathbb S$

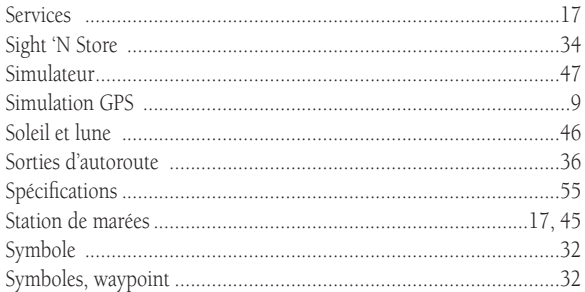

### $\mathbf T$

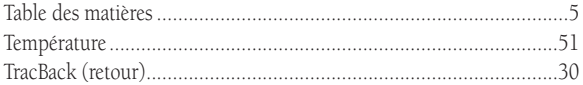

#### $\overline{\mathbf{V}}$

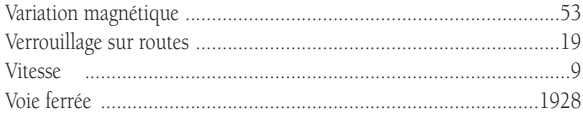

#### $\mathbf{W}$

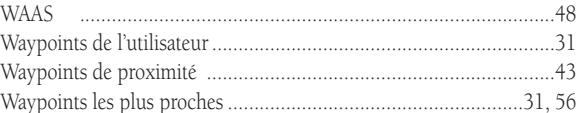

#### $\mathbf{Z}$

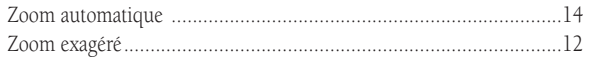
#### GARANTIE LIMITÉE

La société Garmin garantit que ce produit ne présentera aucun défaut de matériau ni de fabrication pendant une année à compter de la date d'achat. La société Garmin réparera ou remplacera, à son entière discrétion, tous les composants présentant une défectuosité en usage normal. Ces réparations ou remplacements n'occasionneront au client aucun frais de pièce ou main-d'œuvre. Le client demeure cependant responsable des frais de port. Cette garantie ne couvre pas les erreurs de fonctionnement attribuables à un usage abusif, à une mauvaise utilisation, à un accident ou à une modification/réparation non autorisée.

LES GARANTIES ET RECOURS FIGURANT DANS LES PRÉSENTES SONT EXCLUSIFS ET REMPLACENT TOUTE AUTRE GARANTIE EXPRESSE, IMPLICITE OU RÉGLEMENTAIRE, CONCERNANT NOTAMMENT TOUTE RESPONSABILITÉ RELATIVE À UNE GARANTIE SPÉCIALE, RÉGLEMENTAIRE OU AUTRE DE COMMERCIALISATION OU DE CONVENANCE À UN USAGE QUELCONQUE. CETTE GARANTIE VOUS ACCORDE DES DROITS JURIDIQUES PRÉCIS, LESQUELS PEUVENT VARIER SELON VOTRE LIEU DE RÉSIDENCE.

LA SOCIÉTÉ GARMIN NE PEUT SOUS AUCUNE CIRCONSTANCE ÊTRE TENUE RESPONSABLE DE QUELQUE DOMMAGE INDIRECT, FORTUIT, SPÉCIAL OU CONSÉCUTIF, RELATIVEMENT À L 'UTILISATION, AU MAUVAIS USAGE, À L 'IMPOSSIBILITÉ D'UTILISATION OU À UN DÉFAUT DU PRODUIT. PUISQUE CERTAINES JURIDICTIONS INTERDISENT D'EXCLURE LES DOMMAGES INDIRECTS OU CONSÉCUTIFS, IL EST POSSIBLE QUE LES RESTRICTIONS SUIVANTES NE S'APPLIQUENT PAS À VOUS.

Pour obtenir une réparation sous garantie, appelez le service à la clientèle Garmin (913- 397-8200) et demandez un numéro d'autorisation de retour de marchandise. L 'appareil doit être soigneusement emballé avec le numéro d'autorisation clairement indiqué sur l'extérieur du colis, puis envoyé en port payé avec assurance à un centre de garantie Garmin. Pour demander une réparation sous garantie, une copie du reçu de caisse original est nécessaire à titre de preuve d'achat. La société Garmin conserve le droit exclusif de réparer ou remplacer l'appareil ou le logiciel, ainsi que d'offrir en lieu et place un remboursement complet du prix d'achat, à son entière discrétion. CES RECOURS CONSTITUENT VOS SEULS ET UNIQUES RECOURS EN CAS DE BRIS DE GARANTIE.

### **Getting Started Annexe J**

## **Garantie**

## **Notes**

**Pour obtenir gratuitement les plus récentes mises à jour de logiciel (à l'exception des données cartographiques), et ce pendant toute la durée de vie de vos produits Garmin, visitez le site Web de Garmin à www.garmin.com.**

# *& GARMIN*

© Copyright 2000-2003 Garmin Ltd. ou ses filiales

Garmin International, Inc. 1200 East 151st Street, Olathe, Kansas 66062, U.S.A.

Garmin (Europe) Ltd. Unit 5, The Quadrangle, Abbey Park Industrial Estate, Romsey, SO51 9DL, U.K.

> Garmin Corporation No. 68, Jangshu 2nd Road, Shijr, Taipei County, Taiwan

> > www.garmin.com

Numéro de pièce 190-00249-90 Édition B